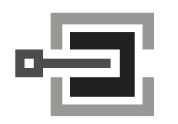

CLAVIS Deutschland GmbH Grüner Weg 38 34117 Kassel

Telefon: +49 (0)561 988 499-0 E-Mail: info@tresore.eu Internet: www.tresore.eu www.tresorschloss.de

# Parametrierset TwinComm USB

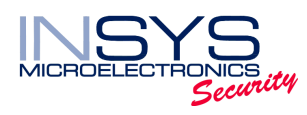

# für Hochsicherheitsschlosssysteme EloStar und TwinLock

Handbuch

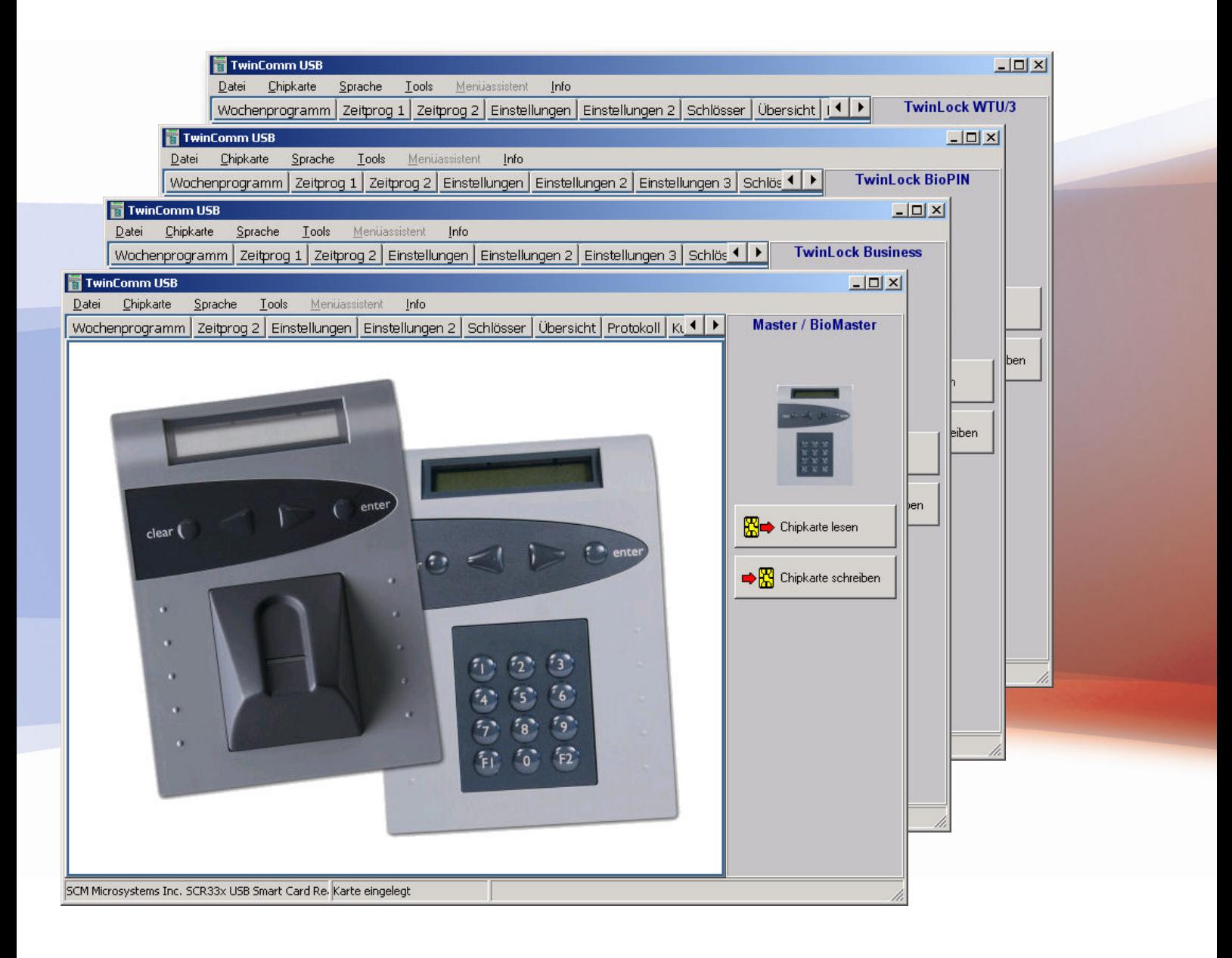

# Impressum

Copyright © November 09 INSYS MICROELECTRONICS GmbH Jede Vervielfältigung dieses Handbuchs ist nicht erlaubt. Alle Rechte an dieser Dokumentation und an den Geräten liegen bei INSYS MICROELECTRONICS GmbH Regensburg.

Warenzeichen und Firmenzeichen

Die Verwendung eines hier nicht aufgeführten Waren- oder Firmenzeichens ist kein Hinweis auf die freie Verwendbarkeit desselben. INSYS® ist ein eingetragenes Warenzeichen der INSYS MICROELECTRONICS

GmbH.

Windows™ ist ein Warenzeichen von Microsoft Corporation.

Herausgeber INSYS MICROELECTRONICS GmbH Geschäftsbereich Security Waffnergasse 8 93047 Regensburg, Deutschland

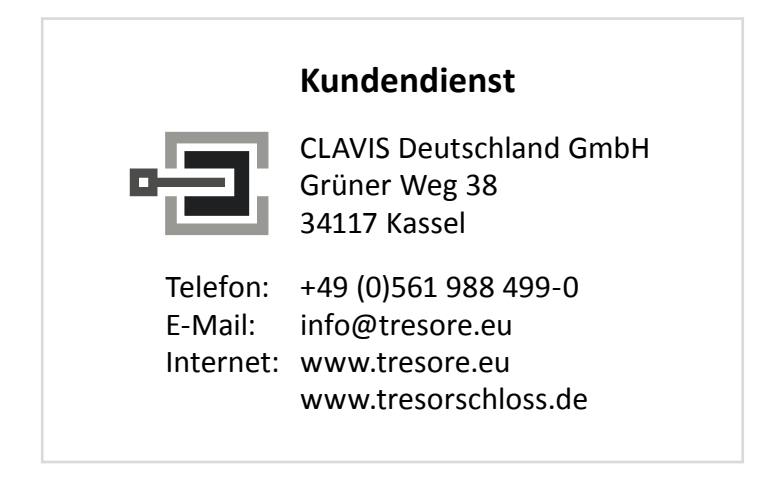

Stand: Nov-09 Version: 1.01 Sprache: de\_DE

# Inhaltsverzeichnis

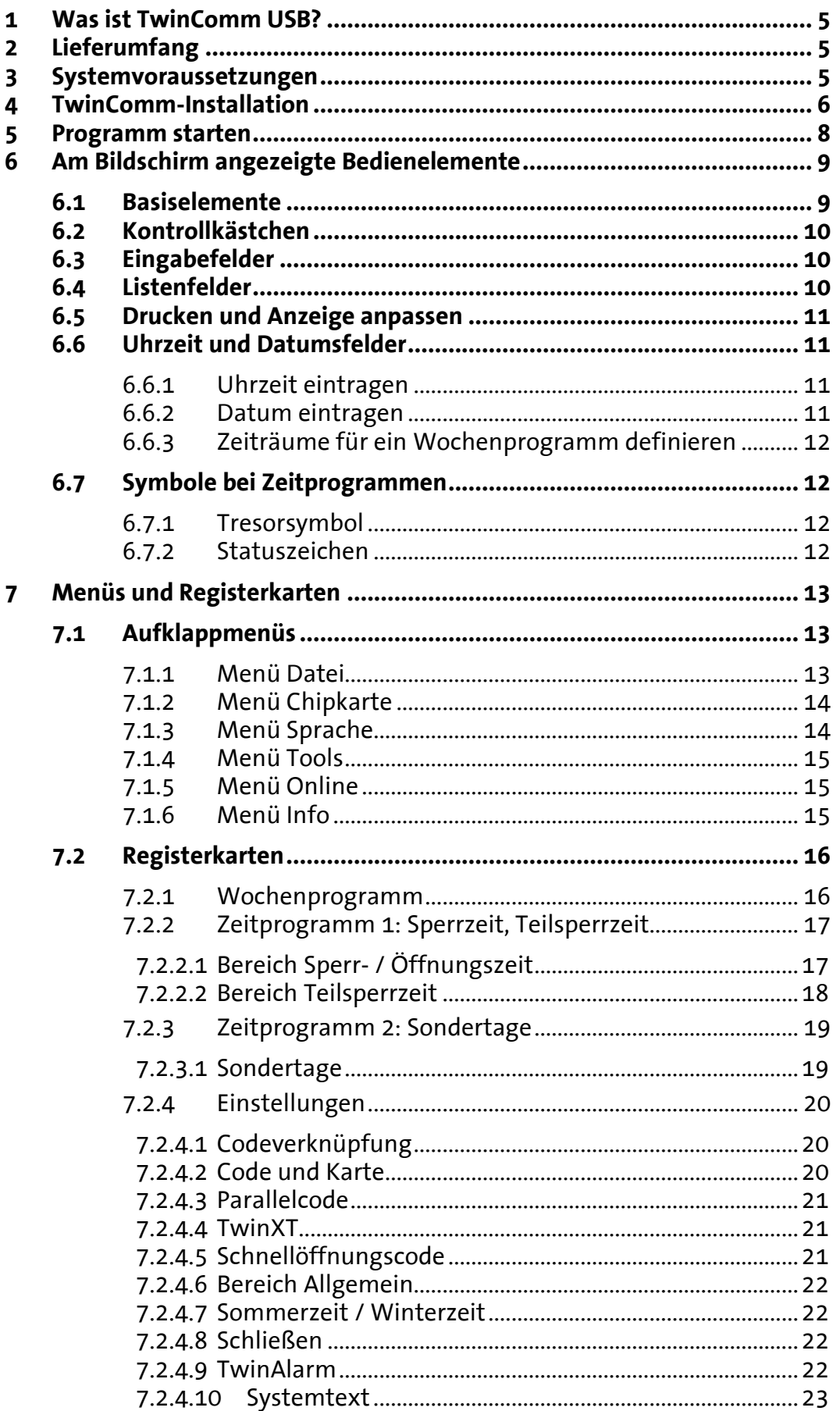

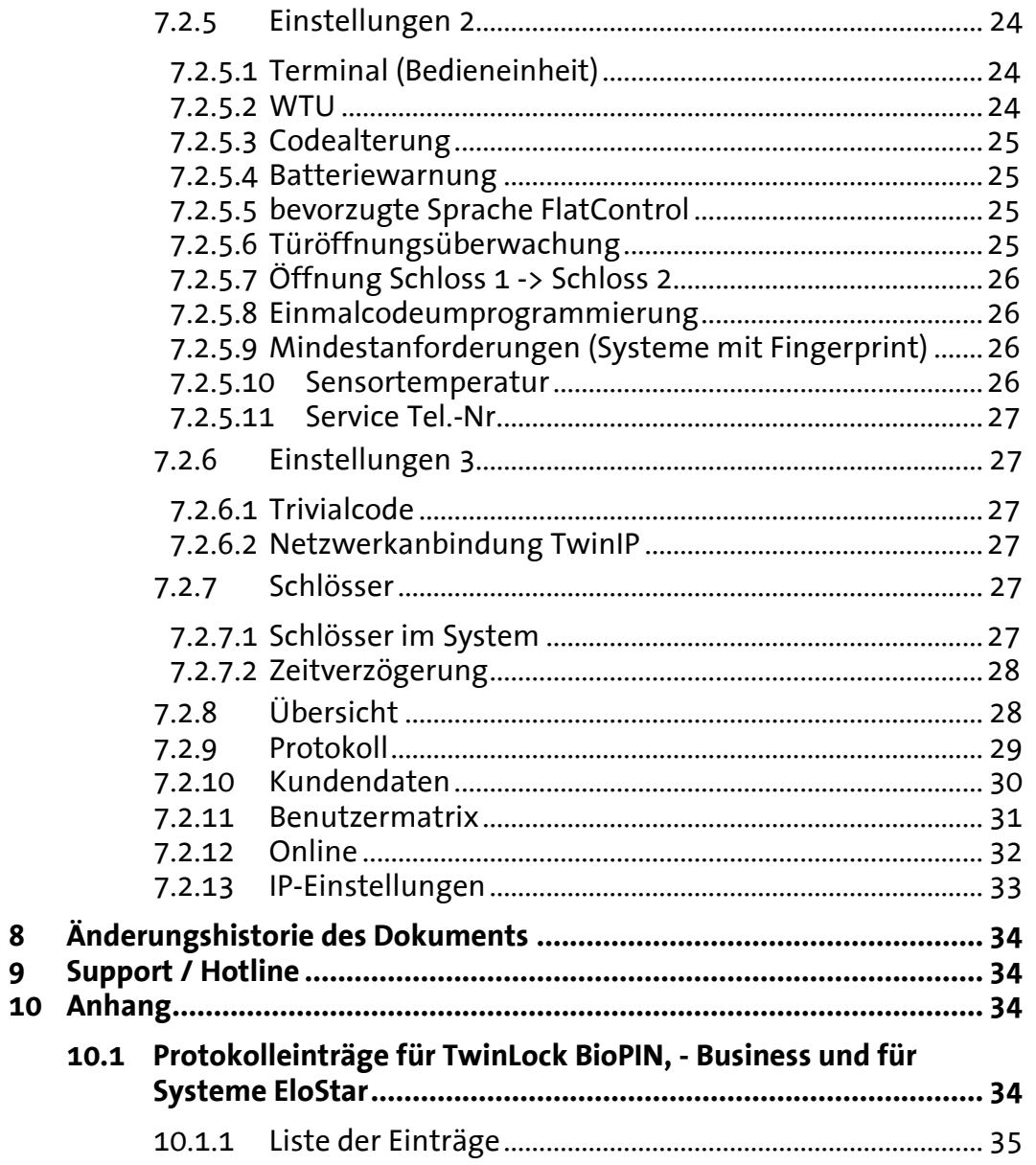

 $\boldsymbol{8}$  $\overline{9}$ 

# 1 Was ist TwinComm USB?

TwinComm USB ist ein Softwareprogramm zum Parametrieren und Verwalten eines Hochsicherheitsschlosssystems des Typs EloStar oder des Typs TwinLock.

Mit dem Parametrierset TwinComm USB können Sie Einstellungen für das System TwinLock festlegen sowie Protokolldaten anzeigen, drucken, speichern und in Dateien gespeicherte Daten erneut anzeigen.

Alle Konfigurations-Einstellungen können gesammelt in einer Datei gespeichert oder direkt per Chipkarte TwinCard configuration über Bedieneinheit FlatControl auf das System überspielt werden.

# 2 Lieferumfang

Der Lieferumfang besteht aus

- 1 USB Kartenleser
- 1 CD mit Treiber für Kartenleser und Software TwinComm USB
- 1 Chipkarte 'TwinCard configuration II'
- 1 Chipkarte 'TwinCard TwinComm' (Lizenzkarte)
- optional: 1 Chipkarte 'TwinCard TwinComm online' (Lizenzkarte für Onlinebetrieb)

# 3 Systemvoraussetzungen

Betriebssystem:

Windows 2000, Windows XP, Windows 2003 oder Windows Vista, Windows 7

# 4 TwinComm-Installation

Für die Kommunikation zwischen Parametrierset TwinComm USB und dem Schlosssystem ist ein Kartenleser an Ihrem Rechner erforderlich.

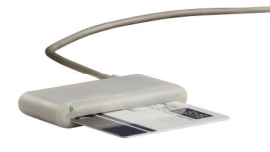

Sie benötigen das Kartenlesegerät sowie die CD aus dem Lieferumfang

- 1. Legen Sie die CD ins CD-Laufwerk, öffnen Sie den WINDOWS-Explorer und doppelklicken Sie auf 'USB-Kartenleser Treiber' und den untergeordneten Ordner 'SCR335 Treiber' sowie auf der Datei 'setup.exe' in diesem Ordner. Der InstallShield Wizard, das Programm zum Installieren des Treibers, wird am Bildschirm angezeigt.
- 2. Folgen Sie den Installationsanweisungen am Bildschirm und, falls erforderlich, starten Sie den Rechner neu. Der Treiber für den Kartenleser wird auf Ihrem Computer installiert.
- 3. Schließen Sie den Kartenleser über einen A-Stecker für USB-Kabel an den Rechner an. Der Kartenleser ist an den Rechner angeschlossen.
- 4. Doppelklicken Sie bei angezeigtem CD-Laufwerk auf Ordner 'twincomm\_usb\_4\_X\_X\_X' sowie auf Datei 'twincomm\_usb\_4\_X\_X\_X.exe' in diesem Ordner.

Ein Dialogfenster zur Wahl der Sprache für die Installation wird angezeigt.

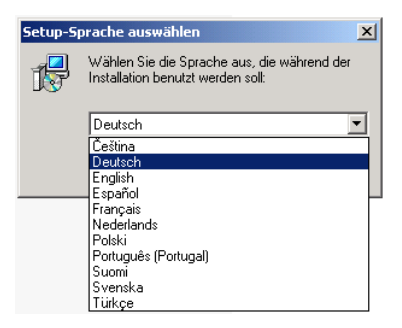

5. Wählen Sie mit dem dreieckigen Symbol am rechten Rand des Listenfeldes eine Sprache und bestätigen Sie mit OK. Der TwinComm Setup Assistent wird angezeigt.

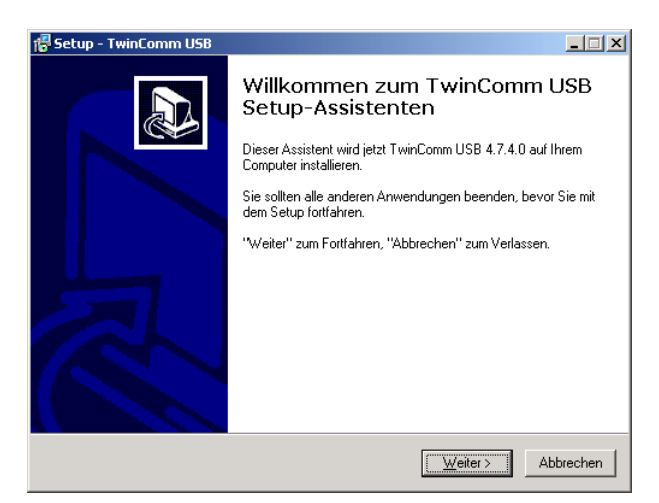

6. Folgen Sie den Anweisungen des Setup Assistenten. Vier weitere Fenster werden angezeigt. TwinComm USB wird auf Ihrem Rechner installiert.

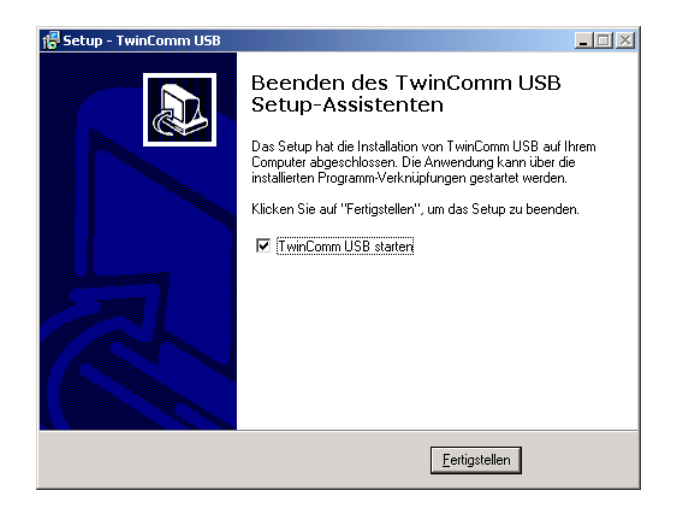

7. Wählen Sie Schaltfläche 'Fertigstellen'. Lassen Sie Kontrollkästchen 'TwinComm USB starten' aktiviert, wenn Sie das Programm sofort starten möchten. TwinComm USB wird auf Ihrem Rechner installiert.

Sie haben den Treiber für den Kartenleser und die Software TwinComm USB erfolgreich installiert.

# 5 Programm starten

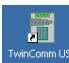

1. Doppelklicken Sie auf dem oben abgebildeten Symbol auf dem Desktop oder wählen Sie 'TwinComm USB' in der WINDOWS-Startleiste. Das unten abgebildete Fenster 'Leser auswählen' wird angezeigt. Beim ersten Starten wird es werkseingestellt automatisch angezeigt.

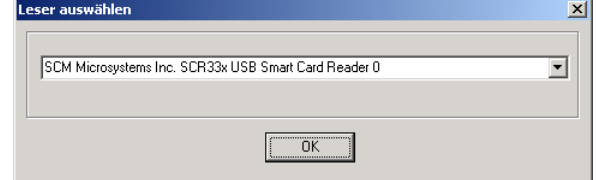

2 Wählen Sie gegebenenfalls mit der Schaltfläche mit dem Dreieck rechts vom Listenfeld den Kartenleser und Schaltfläche OK.

Die Meldung 'Bitte legen Sie die Lizenzkarte ein' wird angezeigt.

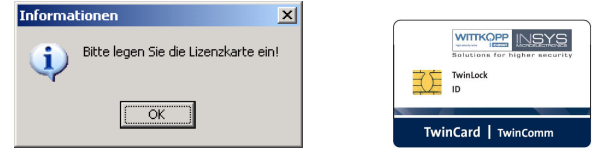

3. Stecken Sie die Chipkarte 'TwinCard TwinComm' (abgebildet sind zwei Varianten) mit dem Chip voraus und nach oben zeigend in den Kartenleser. Das Kontrolllicht am Leser leuchtet. Fenster 'Schlosstyp auswählen' wird angezeigt. Die Systemreihen 'EloStar' und 'TwinLock' stehen zur Wahl.

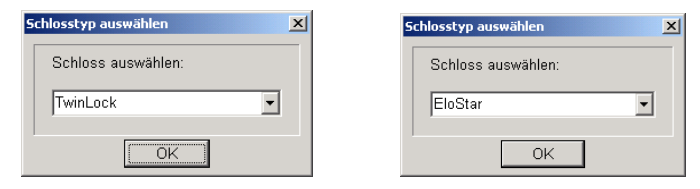

4. Wählen Sie mit der Schaltfläche im Listenfeld 'EloStar' oder 'TwinLock'.

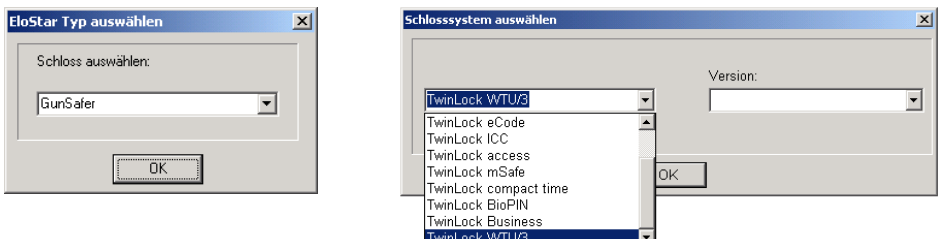

Das Fenster zur Wahl des EloStar- oder TwinLock-Systems wird angezeigt. Das Feld 'Version' wird angezeigt, wenn es Versionen eines Typs gibt.

5. Wählen Sie mit der Schaltfläche im linken Listenfeld den Typ des Systems und im rechten Feld gegebenenfalls die Version des Typs.

Sie haben TwinComm USB erfolgreich gestartet.

# 6 Am Bildschirm angezeigte Bedienelemente 6.1 Basiselemente

Die Basiselemente werden bei geöffnetem Fenster immer angezeigt.

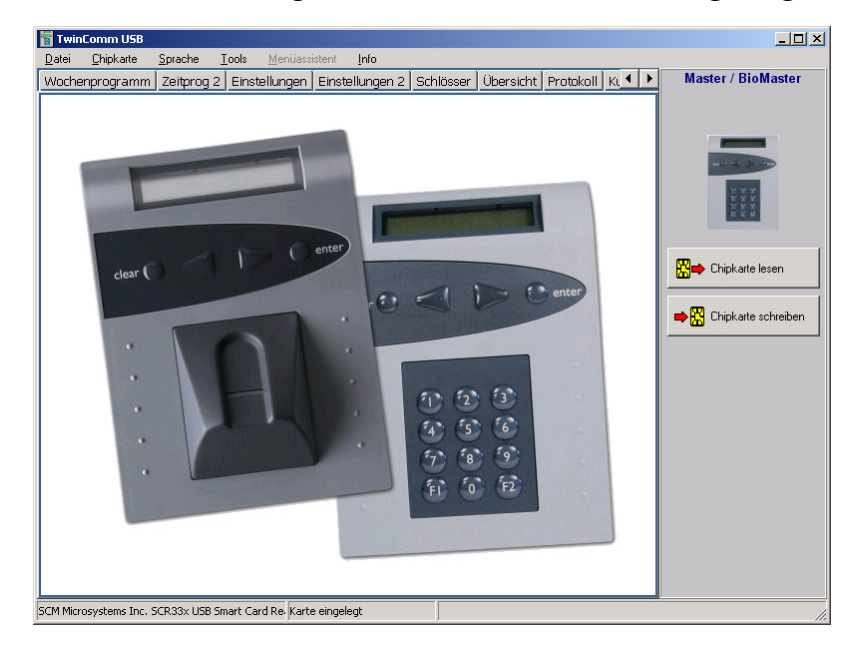

Abbildung 1 Startbildschirm (Beispiel)

Ganz oben befindet sich die Titelzeile **in TwinComm USB** mit den Schaltflächen zum Schließen  $\blacksquare$ , zum Wechsel zwischen Fenster  $\blacksquare$  / Vollbild  $\blacksquare$  und zum Beenden des Programms  $\Xi$ . Darunter sind die Schaltflächen zur Wahl der Auswahlmenüs.

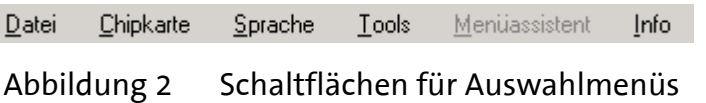

Die Auswahlmenüs können Sie durch Klicken oder über Tastatur mit der Tastenkombination Alt + unterstrichener Buchstabe öffnen. Grau angezeigte Elemente stehen nicht zur Wahl.

In der dritten Zeile befinden sich Schaltflächen zur Wahl der Registerkarten.

• Mit den Pfeil-Schaltflächen können Sie weitere Schaltflächen anzeigen.

Vochenprogramm 2eitprog 1 2eitprog 2 Einstellungen Einstellungen 2 Schlösser Übersicht | 1 ♦ 1

Abbildung 3 Schaltflächen für Registerkarten

• Klicken Sie auf eine Schaltfläche, um eine Registerkarte anzuzeigen. Die Registerkarten werden im Bereich unter den Schaltflächen angezeigt.

Die unten abgebildeten Schaltflächen zum Schreiben / Lesen der Chipkarten befinden sich rechts im Fenster. Karten des Typs TwinCard configuration II können sowohl gelesen als auch geschrieben werden.

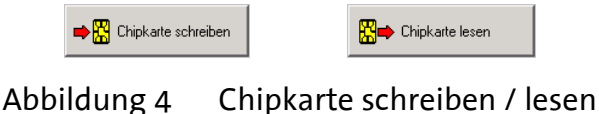

9

#### **Hinweis**

Gefahr der Übertragung unbeabsichtigter Parameter. Alle Parameter aller Registerkarten werden überspielt. Stellen Sie vor dem Schreiben einer Konfiguration auf Chipkarte sicher, dass Sie alles wie gewünscht eingestellt haben. Autorisieren Sie Benutzer 99, falls Sie die WTU-Funktion nutzen wollen und legen Sie die Sprache von FlatControl fest.

# 6.2 Kontrollkästchen

zum Aktivieren von Optionen

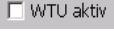

```
\nabla WTU aktiv
```
Wie in dem oben abgebildetem Beispiel können durch das Aktivieren von Kontrollkästchen auch zusätzliche Felder angezeigt werden.

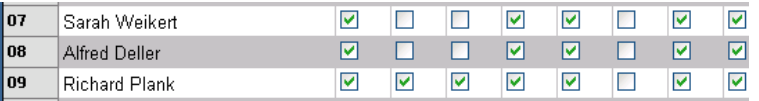

Kontrollkästchen der Benutzermatrix (Ausschnitt siehe oben) können Sie auch gesammelt aktivieren oder deakivieren, indem Sie den Cursor auf die Vorspalte (07 / 07 / 09) / beziehungsweise die Kopfzeile (mit Bezeichnung der Autorisierung) bewegen und mit der linken Maustaste klicken.

Diese Kästchen werden auch aktiviert oder deaktiviert, wenn Sie nicht direkt im Kästchen, sondern in der umgebenden Tabellenzelle klicken.

# 6.3 Eingabefelder

für den Eintrag von freiem Text und / oder Ziffern

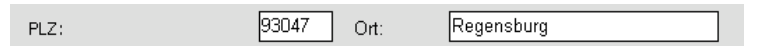

# 6.4 Listenfelder

für die Auswahl eines Punktes aus einer Liste

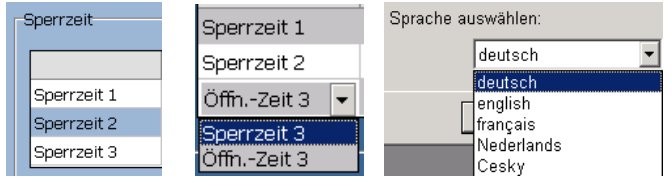

Sperrzeit  $1 - 3$  sind Listenfelder, die auch als Öffn.-Zeit  $1 - 3$  angezeigt und genutzt werden können.

Klicken Sie auf das Dreieck rechts vom Listenfeld, um alle Einträge anzuzeigen und einen davon wählen zu können.

# 6.5 Drucken und Anzeige anpassen

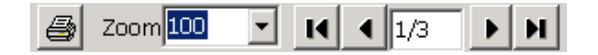

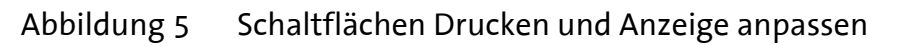

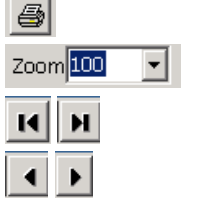

Drucken (Protokoll, Übersicht, Kundendaten)

Einstellen der Anzeigegröße (50%-75%-100%-150%-200%)

Erste - / Letzte Seite anzeigen

Vorhergehende - / Nächste Seite anzeigen

# 6.6 Uhrzeit und Datumsfelder

# 6.6.1 Uhrzeit eintragen

- 1. Klicken Sie auf das Feld, um es zu markieren.  $00:02$  00:00 Das Feld wird weiß oder blau angezeigt.
- 2. Klicken Sie auf die gewünschte Spalte im Feld, um sie zu markieren.  $\boxed{0}$ 1:00  $\boxed{12}$ :00  $\div$  Die Spalte / Ziffer wird dunkelblau angezeigt.
- 3. Schreiben Sie den gewünschten Wert mit Zifferntasten ins Feld. Wenn Pfeiltasten angezeigt werden, können Sie den Wert auch mit diesen vergrößern / verkleinern.

Sie haben die Uhrzeit erfolgreich eingetragen.

# 6.6.2 Datum eintragen

1. Klicken Sie auf die gewünsche Spalte im Feld, um sie zu markieren. 01.01.2009  $\Sigma$  Die markierten Ziffern werden blau unterlegt.

2.A Schreiben Sie den gewünschten Wert mit Zifferntasten ins Feld. oder

2.B Wählen Sie die Pfeilschaltfläche, um ein Kalenderfeld anzuzeigen.

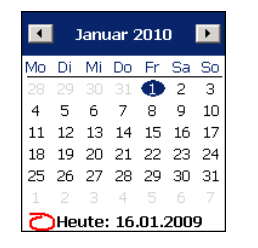

Abbildung 6 Kalenderfeld

冨

- 3. Wählen Sie die Pfeilschaltflächen, um einen Monat zu wählen.
- 4. Klicken Sie auf einen Tag im angezeigten Monat, um ihn zu wählen.

Sie haben das Datum erfolgreich eingetragen.

## 6.6.3 Zeiträume für ein Wochenprogramm definieren

**Hinweis** 

#### Gefahr der unbeabsichtigten Sperrung Benutzer können Schloss nicht mehr öffnen.

Stellen Sie vor Aktivierung eines Zeitprogrammes Uhrzeit und Datum korrekt ein.

Aktivieren Sie für ausgewählte Benutzer in der Benutzermatrix das Kontrollkästchen 'Schnellöffnung', damit Sie Schlösser während einer aktiven Sperrzeit öffnen dürfen.

Neben jedem Tresorsymbol werden Felder für die Eingabe des Beginns und des Endes eines Zeitprogramms angezeigt.

1. Klicken Sie in ein '00:00'- Feld, um es blau zu markieren.

⊡ <mark>@</mark> 00:00 Das Feld wird blau angezeigt.

2. Klicken Sie auf '00' vor oder nach dem Doppelpunkt, um Schaltflächen zum Ändern der Anzahl der Stunden / Minuten anzuzeigen.

 $\mathbb{E}^{\text{100}}$   $\div$  Die Schaltflächen können benutzt werden. Alternativ können markierte Ziffern direkt überschrieben werden.

- 3. Ändern Sie die Zeitangaben wie gewünscht. Die Änderungen können als Parameter in das System übernommen werden.
- Deaktivieren Sie das Kontrollkästchen vor einem Öffnungszeitraum, wenn das Öffnen während dieses Zeitraums nicht möglich sein soll.

 $\Box$   $\boxtimes$   $\infty$ :  $\circ$  Ein durchaestrichenes Tresorsymbol zeigt, dass der Zeitraum nicht mehr zum Öffnen genutzt werden kann.

Sie haben erfolgreich Zeiträume für ein Wochenprogramm festgelegt.

# 6.7 Symbole bei Zeitprogrammen

## 6.7.1 Tresorsymbol

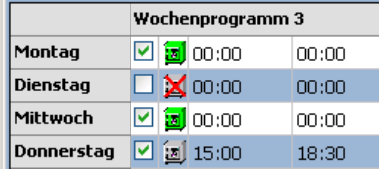

```
Abbildung 7 Tresorsymbole bei Wochenprogramm-Einträgen
```
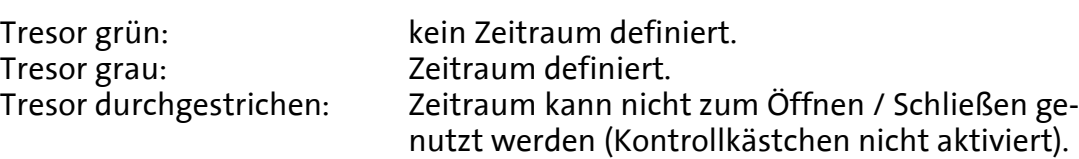

## 6.7.2 Statuszeichen

stehen optional am Ende von definierten Zeiträumen für Zeitprogramme

- Optional am Ende von nicht korrekten Einträgen (Zeilen)
- $\checkmark$  Optional am Ende von korrekten Einträgen (Zeilen)

# 7 Menüs und Registerkarten

Auf den im Programmfenster anzeigbaren Registerkarten können Sie Parameter für das System einstellen und über Ausklappmenüs können Sie die Einstellungen für das Parametrierset TwinComm verwalten.

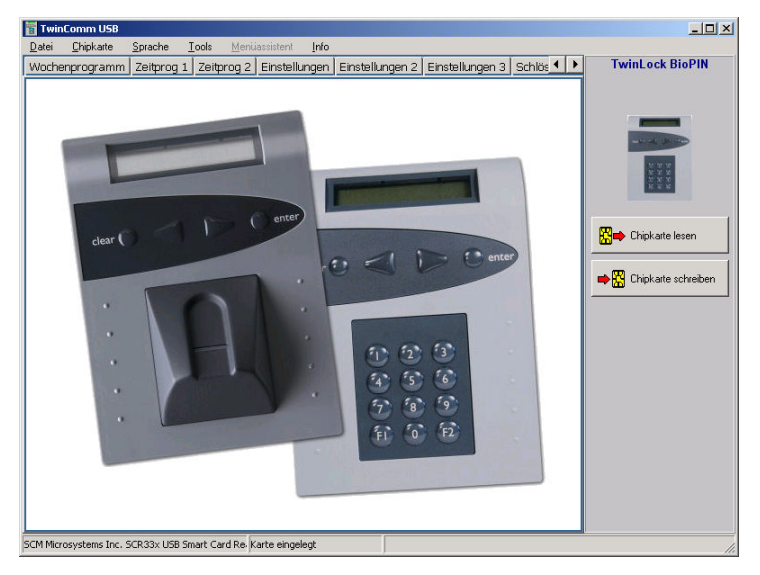

Abbildung 8 Startansicht TwinComm USB (Beispiel 2)

# 7.1 Aufklappmenüs

7.1.1 Menü Datei

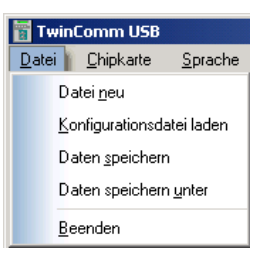

### Datei neu

setzt alle in der aktuellen Sitzung geänderten Einstellungen auf die Werkseinstellungen zurück.

#### Konfigurationsdatei laden

öffnet das Verzeichnis, von dem zuletzt Konfigurationsdateien geladen wurden. Eine Konfigurationsdatei (\*.bcf) kann geladen werden.

#### Daten speichern

speichert die Daten unter dem aktuellen Dateinamen. Falls es den Namen noch nicht gibt, weil nach Programmstart noch keine Datei geladen oder gespeichert wurde, ist der Ablauf wie unter 'Daten speichern unter' beschrieben.

#### Daten Speichern unter

öffnet ein Fenster zur Eingabe eines Dateinamens. Das Programm speichert jeweils vier Dateien dieses Namens: eine Benutzer- (\*.ben), eine Konfigurations- (\*.bcf), eine Kundendaten- (\*.dcd) und eine Protokolldatei (\*.ecp).

#### Beenden

beendet das Programm TwinComm. Es erfolgt keine Warnung vor dem Beenden.

## 7.1.2 Menü Chipkarte

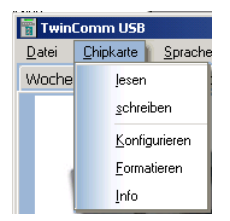

#### Chipkarte lesen

Wenn Chipkarte TwinCard configuration II im Kartenleser: liest Daten der Chipkarte im Leser (Protokoll oder Konfiguration, aus System exportiert)

#### Chipkarte schreiben

Wenn Chipkarte TwinCard configuration II im Kartenleser: schreibt Daten auf Chipkarte im Kartenleser (Konfiguration für das System).

#### **Hinweis**

#### Gefahr der Übertragung unbeabsichtigter Parameter. Alle Parameter aller Registerkarten werden überspielt. Stellen Sie vor dem Schreiben einer Konfiguration sicher, dass

Sie alles wie gewünscht eingestellt haben. Autorisieren Sie Benutzer 99, falls Sie die WTU-Funktion nutzen wollen und legen Sie die Voreinstellung der Sprache von FlatControl fest.

#### Chipkarte konfigurieren

noch unkonfigurierte Chipkarte konfigurieren.

#### Chipkarte formatieren

Daten auf der Chipkarte löschen und Chipkarte neu formatieren.

#### Info Chipkarte

zeigt Fenster mit Strukturdaten der Chipkarte.

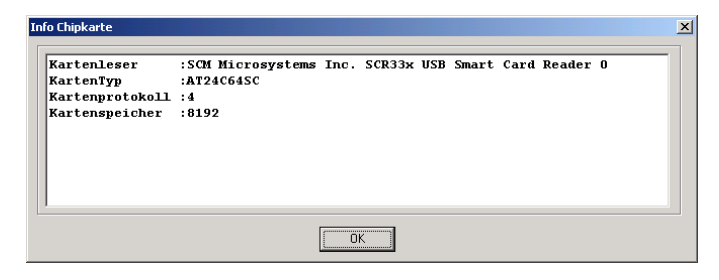

### 7.1.3 Menü Sprache

ist kein Ausklappmenü, sondern zeigt Fenster 'Sprache einstellen' an.

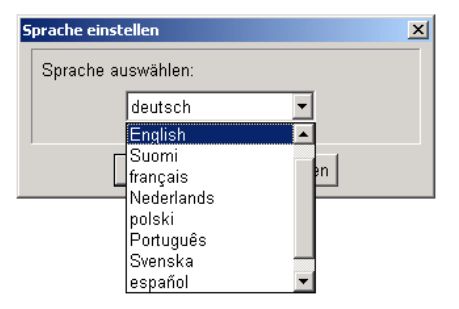

#### Sprache einstellen

bietet die Möglichkeit, die am Bildschirm angezeigte Sprache zu ändern.

## 7.1.4 Menü Tools

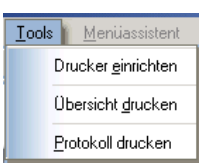

#### Drucker einrichten

zeigt Fenster zur Druckereinrichtung an.

#### Übersicht drucken

druckt Registerkarte 'Übersicht' mit allen aufgelisteten Parametern.

#### Protokoll drucken

druckt das Protokoll.

### 7.1.5 Menü Online

Optional; wird bei Systemen mit Online-Verbindung und nach Aktivierung von Kontrollkästchen 'Netzwerkanbindung TwinIP aktiv' auf Registerkarte 'Einstellungen 3' angezeigt. Siehe Punkt 7.2.6.2.

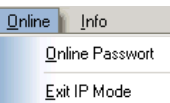

#### Online Passwort

zeigt Fenster zur Eingabe von Online-Passwörtern an.

#### Exit IP Mode

beendet den Online-Modus.

### 7.1.6 Menü Info

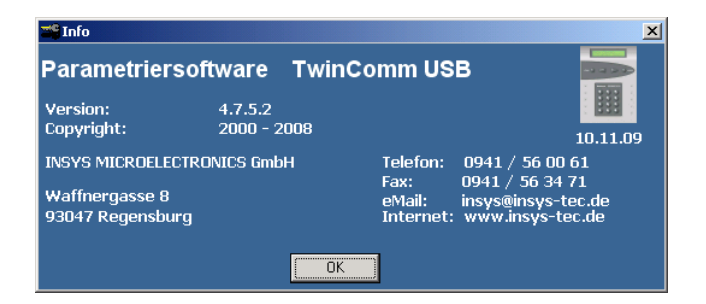

#### Info

zeigt Fenster mit Versions- und Herstellerangaben.

# 7.2 Registerkarten

Die auf den Registerkarten einstellbaren Parameter sind abhängig vom Typ des Hochsicherheitsschlosssystems. Ihr Aussehen kann deshalb von den hier abgebildeten Registerkarten abweichen.

### 7.2.1 Wochenprogramm

Sie können für jeden Wochentag Beginn und Ende von bis zu fünf Öffnungszeiträumen einstellen.

**Hinweis** 

### Gefahr der unbeabsichtigten Sperrung Benutzer können Schloss nicht mehr öffnen.

Stellen Sie vor der Aktivierung eines Wochenprogramms sicher, dass Uhrzeit, Wochentag und Datum korrekt eingestellt sind.

Autorisieren Sie Benutzer via Benutzermatrix, Schlösser auch während aktiven Wochenprogrammen öffnen zu dürfen.

Mit aktiviertem Wochenprogramm wird jeder Öffnungsversuch abgebrochen, der nicht in einem der Öffnungszeiträume liegt. Werkseinstellung ist 'Wochenprogramme nicht aktiv'.

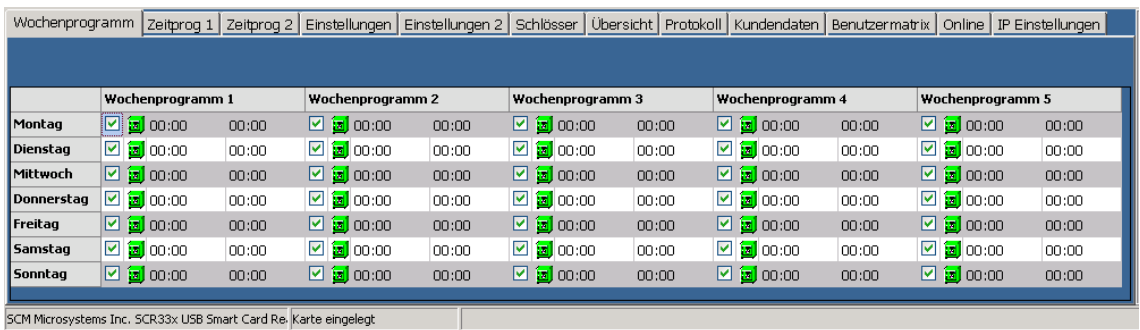

Abbildung 9 Registerkarte Wochenprogramm

Verwenden Sie die Bildlaufleiste am unteren Fensterrand (nicht abgebildet), um alle fünf Wochenprogramme für jeden Tag anzuzeigen.

|                   | Wochenprogramm 3 |  |                                      |       |  |  |
|-------------------|------------------|--|--------------------------------------|-------|--|--|
| Montag            |                  |  | $\boxtimes$ $\boxed{\text{m}}$ 00:00 | 00:00 |  |  |
| <b>Dienstag</b>   |                  |  | $\square$ $\boxtimes$ 00:00          | 00:00 |  |  |
| Mittwoch          |                  |  | $\boxtimes$ 3 $\bigcirc$ 00:00       | 00:00 |  |  |
| <b>Donnerstag</b> |                  |  | $\boxtimes$ (a) 15:00                | 18:30 |  |  |

Abbildung 10 Details Anzeige Wochenprogramm

# 7.2.2 Zeitprogramm 1: Sperrzeit, Teilsperrzeit

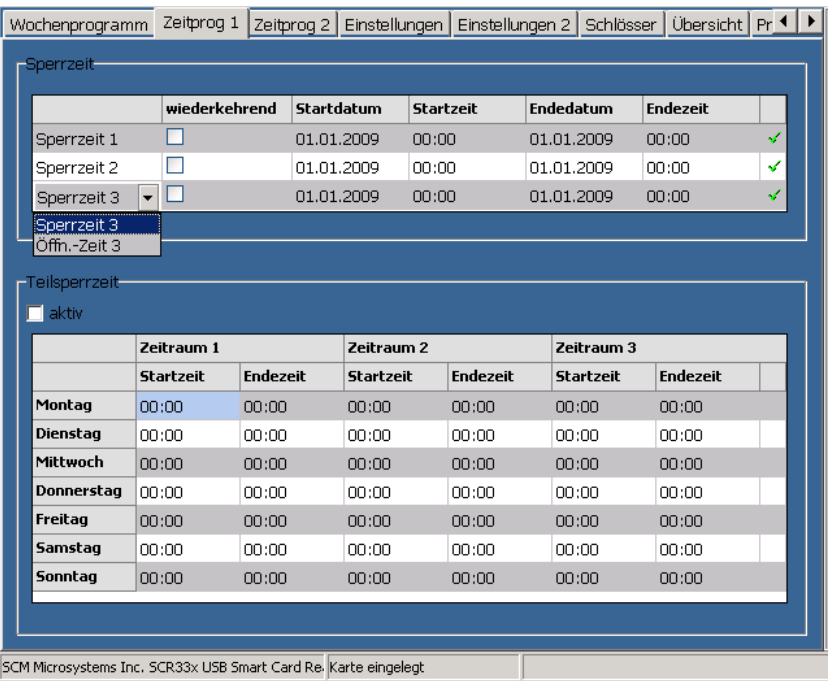

Abbildung 11 Registerkarte Zeitprogramm 1

## 7.2.2.1 Bereich Sperr- / Öffnungszeit

Sie können bis zu drei Sperr- beziehungsweise Öffnungszeiten von jeweils bis zu zwei Monaten einstellen.

**Hinweis** 

#### Gefahr der unbeabsichtigten Sperrung Benutzer können Schloss nicht mehr öffnen.

Aktivieren Sie Kontrollkästchen 'wiederkehrend' nur bei Terminen, die alljährlich exakt zum gleichen Datum stattfinden (beispielweise nicht kirchliche Feste wie Ostern).

Mit programmierter und Benutzern zugeteilter Sperrzeit wird jeder Öffnungsvorgang abgebrochen, der in einer Sperrzeit liegt. Während einer Öffnungszeit kann immer geöffnet werden. Werkseinstellung ist 'Sperr- / Öffnungszeit nicht aktiv'.

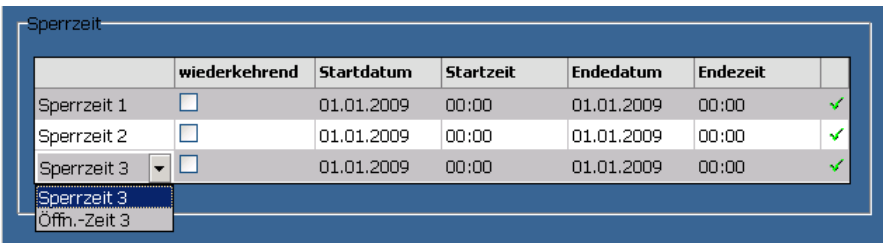

Abbildung 12 Bereich 'Sperrzeit'

Eine Sperrzeit kann als Öffnungszeit definiert werden (siehe Abbildung).

# 7.2.2.2 Bereich Teilsperrzeit

Nur für Systeme mit zwei oder drei Schlössern. Sie können bis zu drei Teilsperrzeiten pro Wochentag einstellen.

Während einer Teilsperrzeit schließt nur Schloss 2 oder gegebenenfalls Schloss 3, Schloss 1 und gegebenenfalls Schloss 2 bleiben offen. Mit Taste ENTER kann es während der Anzeige der Meldung teilversperrt trotz Teilsperrzeit geschlossen werden.

'Teilsperrzeit' kann kombiniert werden mit 'automatisches Schließen mit Türschalter', so dass während der Teilsperrzeit nur Schloss 2 oder 3 und erst zu Beginn der Sperrzeit (siehe oben) alle Schlösser schliessen. Werkseinstellung ist 'Teilsperrzeit nicht aktiv'.

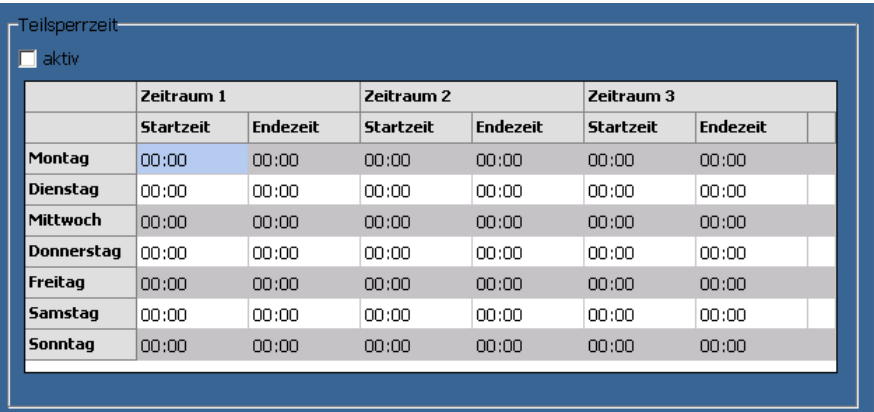

Abbildung 13 Bereich 'Teilsperrzeit'

# 7.2.3 Zeitprogramm 2: Sondertage

Sie können bis zu 30 'Sondertage' definieren, an denen das System ganztägig nicht geöffnet werden kann.

**Hinweis** 

#### Gefahr der unbeabsichtigten Sperrung Benutzer können Schloss nicht mehr öffnen.

Aktivieren Sie Kontrollkästchen 'wiederkehrend' nur bei Terminen, die alljährlich zum gleichen Datum stattfinden (beispielsweise nicht kirchliche Feste wie Ostern).

| Wochenprogramm   Zeitprog 1   Zeitprog 2   Einstellungen   Einstellungen 2   Schlösser   Über ◀ |            |                          |        |   |            |  |                          |  |
|-------------------------------------------------------------------------------------------------|------------|--------------------------|--------|---|------------|--|--------------------------|--|
| Sondertage-                                                                                     |            |                          |        |   |            |  |                          |  |
| $zu$ 1:                                                                                         | 01.01.2009 | ▼∣                       | zu 16: |   | 01.01.2009 |  |                          |  |
| г<br>zu $2:$                                                                                    | 01.01.2009 | ▼                        | zu 17: | г | 01.01.2009 |  |                          |  |
| г<br>zu 3:                                                                                      | 01.01.2009 | ▾                        | zu 18: | г | 01.01.2009 |  |                          |  |
| г<br>zu $4$ :                                                                                   | 01.01.2009 | $\overline{\phantom{a}}$ | zu 19: | г | 01.01.2009 |  |                          |  |
| г<br>zu 5:                                                                                      | 01.01.2009 | ▼                        | zu 20: | г | 01.01.2009 |  |                          |  |
| г<br>zu 6:                                                                                      | 01.01.2009 | ▼                        | zu 21: | г | 01.01.2009 |  |                          |  |
| г<br>zu $7:$                                                                                    | 01.01.2009 | ▼                        | zu 22: | г | 01.01.2009 |  |                          |  |
| г<br>$zu$ 8:                                                                                    | 01.01.2009 | ▾                        | zu 23: | г | 01.01.2009 |  |                          |  |
| г<br>zu 9:                                                                                      | 01.01.2009 | ▾                        | zu 24: | г | 01.01.2009 |  | $\overline{\phantom{a}}$ |  |
| г<br>zu 10:                                                                                     | 01.01.2009 | ▼                        | zu 25: | ┍ | 01.01.2009 |  | $\overline{\phantom{a}}$ |  |
| г<br>zu 11:                                                                                     | 01.01.2009 | ▾                        | zu 26: | г | 01.01.2009 |  | $\overline{\phantom{a}}$ |  |
| г<br>zu 12:                                                                                     | 01.01.2009 | ▼                        | zu 27: | г | 01.01.2009 |  | $\overline{\phantom{a}}$ |  |
| г<br>zu 13:                                                                                     | 01.01.2009 | ▾                        | zu 28: | г | 01.01.2009 |  | $\overline{\phantom{a}}$ |  |
| г<br>zu 14:                                                                                     | 01.01.2009 | ▾                        | zu 29: | г | 01.01.2009 |  |                          |  |
| г<br>zu 15:                                                                                     | 01.01.2009 | $\overline{\phantom{a}}$ | zu 30: | г | 01.01.2009 |  | $\overline{\phantom{0}}$ |  |
| wiederkehrende Sondertage, wenn mit Häkchen markiert                                            |            |                          |        |   |            |  |                          |  |
| SCM Microsystems Inc. SCR33x USB Smart Card Re. Karte eingelegt                                 |            |                          |        |   |            |  |                          |  |

Abbildung 14 Zeitprogramm 2: Sondertage

# 7.2.3.1 Sondertage

#### zu 1: /…/ zu 30:

Wählen Sie Tage, an denen kein Standard-Benutzer Schlösser öffnen können soll. Nur Benutzer, für die in der Benutzermatrix das Kontrollkästchen 'Schnellöffnung' aktiviert ist, können dann auch an diesen 'Sondertagen' öffnen.

Aktivieren Sie Kontrollkästchen 'wiederkehrend' vor einem Datum, wenn alljährlich an dem Tag kein Standard-Benutzer berechtigt sein soll, Schlösser zu öffnen.

## 7.2.4 Einstellungen

Auf Registerkarte 'Einstellungen' können mehrere Systemparameter definiert werden.

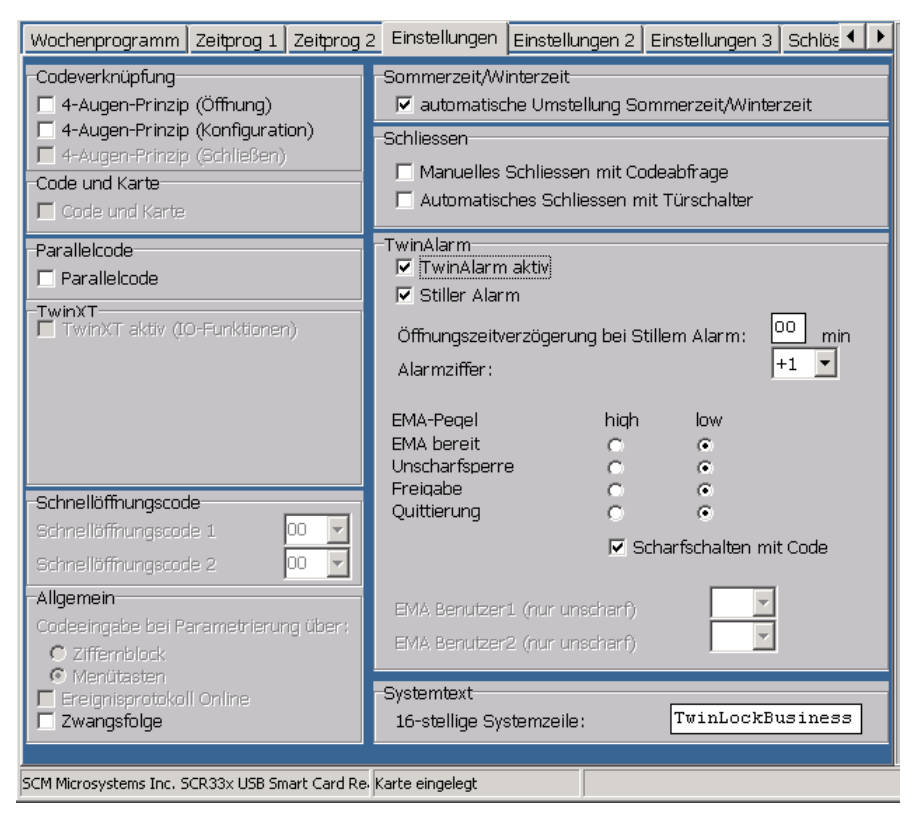

Abbildung 15 Registerkarte 'Einstellungen' (Beispiel)

Die Optionen auf der Registerkarte sind abhängig vom Typ des Systems.

## 7.2.4.1 Codeverknüpfung

#### 4-Augen-Prinzip (Öffnung / Konfiguration / Schliessen)

Wenn das Kontrollkästchen aktiviert ist, ist die Öffnung von Schlössern / die Systemkonfiguration / das Schliessen von Schlössern nur möglich, nachdem zwei Benutzer sich am gleichen Schloss authentifiziert haben (4-Augen-Prinzip). '4-Augen-Prinzip (Öffnung)' ist nicht zusammen mit 'Parallelcode' möglich. Siehe auch 'Schließen' unten. Werkseinstellung: nicht aktiviert.

### 7.2.4.2 Code und Karte

#### Code und Karte

Wenn das Kontrollkästchen aktiviert ist, ist die Öffnung von Schlössern nur möglich, nachdem ein Benutzer am Schloss seine Autorisierung durch die Eingabe von PIN-Code und mit der TwinCard code access nachgewiesen hat. Werkseinstellung: nicht aktiviert.

## 7.2.4.3 Parallelcode

#### Parallelcode

Nicht zusammen mit '4-Augen-Prinzip (Öffnung)' möglich. Nur bei mindestens zwei Schlössern im System.

Wenn das Kontrollkästchen aktiviert ist, können jeweils zwei (oder gegebenenfalls drei) verschiedene Benutzer beliebige Schlösser im System öffnen .

Der erste Benutzer kann Schloss 1, 2 oder 3 öffnen, der zweite und gegebenenfalls der dritte die jeweils noch geschlossenen Schlösser. Für jeden der Benutzer muss an allen Schlössern der gleiche Code angemeldet sein. Kombinierbar mit Zwangsfolge (siehe unten, 'Bereich Allgemein').

Wenn 2 Schlösser im System sind, kann ein Benutzer mit Option 'Parallelcode' während einer Teilsperrzeit ein Wertbehältnis auch alleine öffnen. Werkseinstellung: nicht aktiviert.

# 7.2.4.4 TwinXT

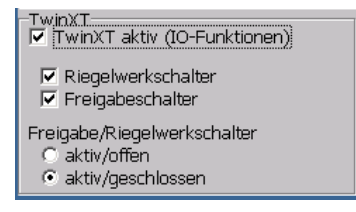

Abbildung 16 Bereich 'TwinXT' auf Registerkarte 'Einstellungen'

### TwinXT aktiv (I/O-Funktionen)

Nur möglich bei Basissystemen mit Erweiterungseinheit TwinXT. Bei Aktivierung des Kontrollkästchens werden die Ein- und Ausgänge von TwinXT freigeschaltet und ihr Zustand wird überwacht. Nicht gemeinsam mit 'TwinAlarm' aktivierbar.

Nach Aktivierung der Option werden auf der Registerkarte die ab Werk aktivierten Kontrollkästchen Riegelwerkschalter und Freigabeschalter angezeigt.

• Deaktivieren Sie eines oder beide dieser Kästchen, wenn Sie die entsprechenden Schalter nicht nutzen.

Zusätzlich wird der Bereich Freigabe / Riegelwerkschalter mit den Kontrollkästchen aktiv/offen und aktiv/geschlossen angezeigt. Werkseinstellung: 'aktiv/offen'.

• Aktivieren Sie ein Kästchen gemäß der am System angeschlossenen Schaltung.

## 7.2.4.5 Schnellöffnungscode

Wird an dieser Stelle nicht mehr genutzt, aktuell über Benutzermatrix, Kontrollkästchen 'Schnellöffnung' einstellbar. Mit Autorisierung zur Schnellöffnung kann ein Benutzer ein Schloss trotz Zeitprogramm / eingestellter Öffnungsverzögerung öffnen, ohne warten zu müssen.

Je nach System können über die Benutzermatrix einer, zwei oder beliebig viele Benutzer zur Schnellöffnung autorisiert werden. Für diese Benutzer können Sie an Schloss Nr.1 Code anmelden, der automatisch Schnellöffnungscode ist.

# 7.2.4.6 Bereich Allgemein

Codeeingabe bei Parametrierung über: Ziffernblock / Menütasten Feld wird aktuell nicht genutzt.

#### Ereignisprotokoll Online

derzeit an dieser Stelle nicht genutzt.

#### Zwangsfolge

Wenn das Kontrollkästchen aktiviert ist, müssen Benutzer zuerst Schloss 1, dann Schloss 2 und danach gegebenenfalls Schloss 3 öffnen. Nach Öffnung von Schloss 1 ist das System teilgesichert (bei Option Zwangsfolge: Zustandskontakt ist 'offen', Systemeinstellungen sind nicht möglich), nach Öffnung aller Schlösser ist das System entsperrt (ungesichert).

Zuerst muss Schloss 3, dann Schloss 2 und zuletzt Schloss 1 geschlossen werden. Nach dem Schließen von Schloss 1 ist das System gesichert.

Werkseinstellung: keine Zwangsfolge.

## 7.2.4.7 Sommerzeit / Winterzeit

#### automatische Umstellung Sommerzeit / Winterzeit

Bei aktiviertem Kontrollkästchen stellt das System die Zeit automatisch um. Werkseinstellung: automatische Zeitumstellung.

## 7.2.4.8 Schließen

#### Manuelles Schließen mit Codeabfrage

Bei aktiviertem Kontrollkästchen schließen Schlösser nur, nachdem sich ein Benutzer mit PIN-Code, Chipkarte oder gegebenenfalls mit Fingerprint autorisiert hat. Falls Option gewählt, kann '4-Augen-Prinzip (Schließen)' gewählt werden.

#### Automatisches Schließen mit Türschalter

Nur möglich mit aktivierter Einheit TwinXT oder aktiver Einrichtung TwinAlarm. Bei aktiviertem Kontrollkästchen schließen Schlösser automatisch. Das Schließen erfolgt 10 Sekunden, nachdem die Bedieneinheit in den Ruhezustand gegangen ist. Die Steuerung erfolgt über einen Riegelwerksstellungs- oder Türschalter.

### 7.2.4.9 TwinAlarm

#### TwinAlarm aktiv

Nicht gemeinsam mit TwinXT möglich. Aktiviertes Kontrollkästchen aktiviert Schalteinrichtung TwinAlarm. Zusätzliche Felder werden angezeigt. Werkseinstellung: nicht aktiviert.

#### Stiller Alarm

Aktiviertes Kontrollkästchen ermöglicht das Auslösen von Stillem Alarm. Zusätzliche Felder werden angezeigt.

Werkseinstellung: nicht aktiviert.

#### Öffnungsverzögerung bei stillem Alarm

Zeitspanne, um die Schlossöffnung im Fall von Stillem Alarm verzögert wird. Wertebereich 00-99 min., Werkseinstellung: nicht aktiviert.

壩

#### Alarmziffer

Wert, um den die letzte Ziffer eines PIN-Codes erhöht werden muss, um bei einer Öffnung Stillen Alarm auszulösen. Wertebereich +1 bis +9. Werkseinstellung '+1'

Falls sich eine Summe > 9 ergibt, nur die zweite Ziffer dieser Summe eingeben. Beispiel: Letzte Codeziffer 9 + 9 (Alarmziffer) =18 => mit '8' als letzter Codeziffer wird Stiller Alarm ausgelöst.

#### EMA-Pegel high / low

Pegel von Aus- und Eingängen einer Einbruchsmeldeanlage (EMA). Werkseinstellung, passend für handelsübliche EMAs: alle Pegel auf 'low'.

#### Scharfschalten mit Code

Bei aktiviertem Kontrollkästchen können Benutzer eine EMA nur nach Eingabe von PIN-Code oder Chipkarte scharf schalten. Werkseinstellung: nicht aktiv.

#### EMA-Benutzer 1/2 (nur scharf/unscharf)

Nicht bei EloStar GunSafer, - Master, – BioMaster, TwinLock BioPIN und Twin-Lock Business. Bei anderen Systemen wie TwinLock 7220 und TwinLock WTU können ein oder zwei EMA-Benutzer definiert werden, die durch die Eingabe ihres Codes eine angeschlossene Einbruchsmeldeanlage scharf- / unscharf schalten können, ohne dass sich auch das Schloss öffnet / schließt. Werkseinstellung: nicht aktiv.

## 7.2.4.10 Systemtext

#### 16-stellige Systemzeile

16-stelliges Textfeld, beschreibbar. Anzeige in erster Zeile des Hauptmenüs. Werkseinstellung: EloStar [Systemtyp] oder TwinLock [Systemtyp].

## 7.2.5 Einstellungen 2

Auf der optionalen Registerkarte 'Einstellungen 2' können abhängig vom Typ des Systems ebenfalls mehrere Systemparameter definiert werden.

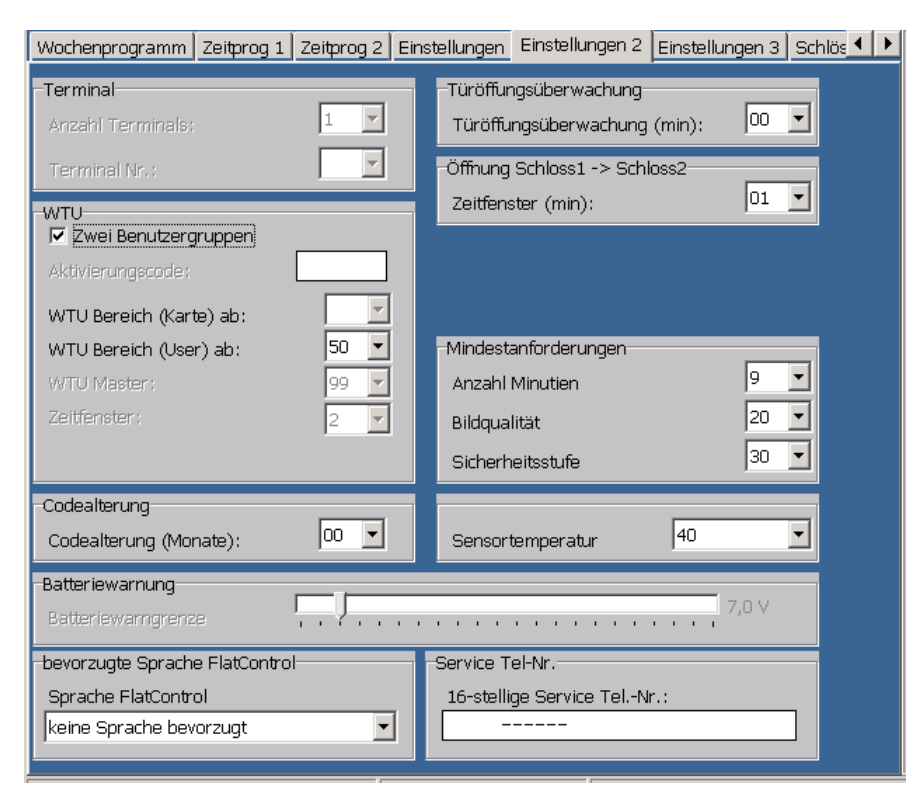

Abbildung 17 Registerkarte 'Einstellungen 2' (Beispiel)

# 7.2.5.1 Terminal (Bedieneinheit)

#### Anzahl Terminals

Nicht änderbare Werkseinstellung: Wert = 1.

#### Terminal Nr.

Derzeit nicht genutzt.

### 7.2.5.2 WTU

#### Zwei Benutzergruppen

Aktivieren Sie das Kontrollkästchen, um eine zusätzliche, unabhängig verwaltete Benutzergruppe WTU (Werttransportunternehmen) zu aktivieren. Siehe auch die Beschreibungen der folgenden Felder. Werkseinstellung: nicht aktiv.

#### Aktivierungscode:

Nicht genutzt. Der Aktivierungscode wird bei System TwinLock WTU von der Leitstellensoftware erzeugt und muss hier eingegeben werden. Die letzten 3 Stellen des Aktivierungscodes bezeichnen die Objektnummer, die für die Freigabe auf der Chipkarte notwendig ist.

#### WTU-Bereich (Karte) ab

Nicht genutzt. Für System TwinLock WTU kann hier eingegeben werden, ab welcher Chipkartennummer der WTU-Bereich beginnt.

#### WTU-Bereich (User) ab

Einstellung der Benutzernummer, ab der der WTU-Benutzerbereich beginnt.

#### WTU-Master:

Werkseinstellung: Benutzer 99, nicht änderbar.

Bei Aktivierung der Option 'WTU aktiv' wird Benutzer 99 zum WTU-Master, der den neuen Benutzerbereich verwaltet und programmiert.

#### Zeitfenster

Nicht genutzt. Bei System TwinLock WTU wird durch die Eingabe in diesem Feld definiert, wie viele Stunden ein Einmalcode für ein bestimmtes Objekt gültig ist. '2' in diesem Feld bedeutet bei TwinLock WTU, dass ein Einmalcode für ein Objekt 2 Stunden gültig ist.

### 7.2.5.3 Codealterung

#### Codealterung: Monate

Einstellung der Anzahl von Monaten, nach denen Benutzercodes ungültig werden. Bei Wert '00' ist die Option ausgeschaltet und die Codes sind ohne Einschränkung gültig.

### 7.2.5.4 Batteriewarnung

#### Batteriewarngrenze

Nicht genutzt. Bei Batteriebetrieb Einstellung der Anzahl von Volt, ab der eine Warnung bezüglich des Batterieladezustands erfolgt.

### 7.2.5.5 bevorzugte Sprache FlatControl

#### Sprache FlatControl

Voreinstellung der auf dem Display der Bedieneinheit anzuzeigenden Sprache. Damit die gewählte Sprache auf der Bedieneinheit angezeigt werden kann, muss sie dort gespeichert sein. 3 Sprachen können zugleich in der Bedieneinheit gespeichert und dort gewählt werden. Bei Einstellung 'keine Sprache bevorzugt' wird die in der Bedieneinheit auf Sprachplatz 1 gespeicherte Sprache am Display angezeigt.

Die Sprache, die auf der Benutzeroberfläche von TwinComm USB angezeigt wird, kann mit dem Ausklappmenü 'Sprache' gewählt werden.

## 7.2.5.6 Türöffnungsüberwachung

#### Türöffnungsüberwachung (min)

Hier kann eine Zeitspanne eingegeben werden, nach deren Ablauf die Warnung !!!Tuer offen!! sowie ein akustisches Signal ausgegeben wird, falls eine Tür offen steht. Die Warnung wird jede Minute wiederholt, bis die Tür geschlossen wird.

Wertebereich 00-99 Minuten, Werkseinstellung: 00 Minuten (Option inaktiv).

# 7.2.5.7 Öffnung Schloss 1 -> Schloss 2

### Zeitfenster (min)

Hier kann eine Zeitspanne eingegeben werden, die bei der Öffnung von Schloss 1 beginnt. Wenn Schloss 2 und gegebenenfalls Schloss 3 nicht innerhalb dieser Zeit geöffnet werden, wird nach Ablauf dieser Zeit auch Schloss 1 wieder geschlossen. Wertebereich 00-99 Minuten, Werkseinstellung: 00 Minuten (Option inaktiv).

# 7.2.5.8 Einmalcodeumprogrammierung

### Benutzerprogrammierung per Einmalcode

Nicht abgebildet. Nicht genutzt. Nur für System TwinLock WTU. Wertebereich: 'leer, 01-99, alle'. Werkseinstellung: Leeres Feld (Option inaktiv).

# 7.2.5.9 Mindestanforderungen (Systeme mit Fingerprint)

### Anzahl Minutien

Einstellung einer Untergrenze für die Mindestanzahl an Minutien (eindeutige Merkmale bei Fingerabdrücken). Sie gilt für alle Fingerprint-Benutzer im System. Fingerabdrücke, die weniger Minutien aufweisen als hier eingestellt, werden beim Anmelden von Fingerprint-Daten von Benutzern nicht zugelassen und die Meldung schlechtes Bild wird am Display der Bedieneinheit angezeigt.

Zusätzlich zu diesem allgemeinen Mindestwert kann über die Bedieneinheit ein individuell angepasster, über der Grenze liegender Mindestwert für jeden Fingerprint-Benutzer definiert werden.

Wertebereich 09-50, Werkseinstellung: 18.

### Bildqualität

Einstellung der allgemein gültigen Untergrenze des Wertes für Bildqualität für Fingerprint-Abdrücke.

Fingerabdrücke, die weniger Qualität (eindeutig unterscheidbare Information) aufweisen als hier eingestellt, werden beim Anmelden von Fingerprint-Daten von Benutzern nicht zugelassen und die Meldung schlechtes Bild wird angezeigt. Zusätzlich zu diesem allgemeinen Mindestwert kann über die Bedieneinheit für jeden Fingerprint-Benutzer ein individuell angepasster, über der Grenze liegender Mindestwert definiert werden.

Wertebereich 20-99, Werkseinstellung: 40.

### Sicherheitsstufe

Einstellung der allgemeinen Untergrenze des Wertes für Sicherheitsstufe. Die Sicherheitsstufe gibt an, ab welchem Ähnlichkeitsmaß ('Passung') ein Fingerabdruck als identisch mit gespeicherten Daten interpretiert wird. Die Meldung Nicht erkannt! wird angezeigt, wenn diese Grenze beim Versuch, ein Schloss zu öffnen, unterschritten wird. Zusätzlich zu diesem allgemein gültigen Mindestwert kann über die Bedieneinheit für jeden Fingerprint-Benutzer ein individuell angepasster, über der Grenze liegender Mindestwert für Sicherheitsstufe definiert werden.

Wertebereich 30-99, Werkseinstellung: 60.

# 7.2.5.10 Sensortemperatur

Anzeige und Einstellung der Temperatur, auf die der Sensor in der Fingerauflage der Bedieneinheit geheizt wird. Die Temperatureinstellung ist wichtig für die gute Qualität der Fingerprint-Aufnahmen. Diese sollte nach jeder Temperaturänderung getestet werden. Wenn Wert '00' eingestellt wird, wird die Regulierung ausgeschaltet und der Sensor nimmt die Umgebungstemperatur an. Wertebereich 00, 18-50, Werkseinstellung: 40.

### 7.2.5.11 Service Tel.-Nr.

#### 16-stellige Service Tel.-Nr.

Eingabemöglichkeit einer 16-stelligen Telefonnummer, die bei Fehlermeldungen am Display der Bedieneinheit mit angezeigt wird und unter der Sie technische Unterstützung erhalten.

## 7.2.6 Einstellungen 3

Auf der optionalen Registerkarte 'Einstellungen 3' können abhängig vom Typ des Systems ebenfalls Systemparameter definiert werden.

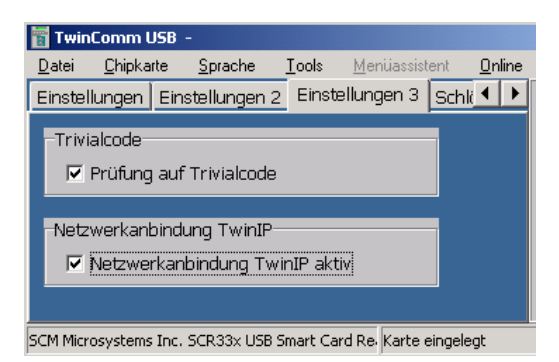

Abbildung 18 Registerkarte Einstellungen 3 (Beispiel)

## 7.2.6.1 Trivialcode

### Prüfung auf Trivialcode

Trivialcodes sind Codes mit nur einer wiederholten Ziffer sowie mit in Folge aufoder absteigenden Ziffern (11111.. / 1234… / 8765…). Bei aktiviertem Kontrollkästchen werden Trivialcodes als PIN-Codes nicht zugelassen.

# 7.2.6.2 Netzwerkanbindung TwinIP

### Netzwerkanbindung TwinIP aktiv

Nur für Systeme mit Netzanbindung. Aktivieren des Kontrollkästchens schaltet die optionale Erweiterungseinheit TwinIP ein, die das System an ein Netzwerk anbindet. Dadurch werden Registerkarte 'IP Einstellungen' und Menü 'Online' (siehe Abb.) freigeschaltet. Auch 'Online' wird als Registerkarte angezeigt, wenn Sie eine Online-Lizenzkarte in den Kartenleser legen.

## 7.2.7 Schlösser

| Wochenprogramm   Zeitprog 1   Zeitprog 2                        |                     | Einstellungen | Einstellungen 2 | Schlösser<br>Über $\bigcup$ $\bigcup$ |  |  |  |
|-----------------------------------------------------------------|---------------------|---------------|-----------------|---------------------------------------|--|--|--|
| Schlösser im System                                             |                     |               |                 |                                       |  |  |  |
| Anzahl:                                                         |                     |               |                 |                                       |  |  |  |
| -Zeitverzögerung                                                |                     |               |                 |                                       |  |  |  |
| Schloss1                                                        | Öffnungsverzögerung | lo o<br>min   | Freigabezeit    | lO O                                  |  |  |  |
| Schloss2                                                        | Öffnungsverzögerung | lo o<br>min   | Freigabezeit    | ОΟ                                    |  |  |  |
|                                                                 |                     |               |                 |                                       |  |  |  |
| SCM Microsystems Inc. SCR33x USB Smart Card Re. Karte eingelegt |                     |               |                 |                                       |  |  |  |

Abbildung 19 Registerkarte Schlösser (System mit 2 Schlössern)

# 7.2.7.1 Schlösser im System

#### Anzahl

Pflichtfeld zum Eintragen der korrekten Anzahl der Schlösser im System. Wertebereich: 1-3, Werkseinstellung: 1.

# 7.2.7.2 Zeitverzögerung

Öffnungsverzögerung (Schloss 1 / gegebenenfalls auch Schloss 2 und 3) Für jedes Schloss kann eine Öffnungsverzögerung definiert werden. Wertebereich 0-99 Minuten, Werkseinstellung 0 Minuten (Option inaktiv)

#### Freigabezeit (Schloss 1 / gegebenenfalls auch Schloss 2 und 3)

Die Freigabezeit, während der sich die Benutzer erneut authentifizieren (PIN-Code eingeben…) müssen, beginnt nach Ablauf der Öffnungsverzögerung. Wertebereich 0-99 Minuten, Werkseinstellung 0 Minuten (Option inaktiv)

# 7.2.8 Übersicht

Mit dieser Registerkarte kann die Gesamtliste der mit TwinComm USB einstellbaren Systemparameter angezeigt und gedruckt werden.

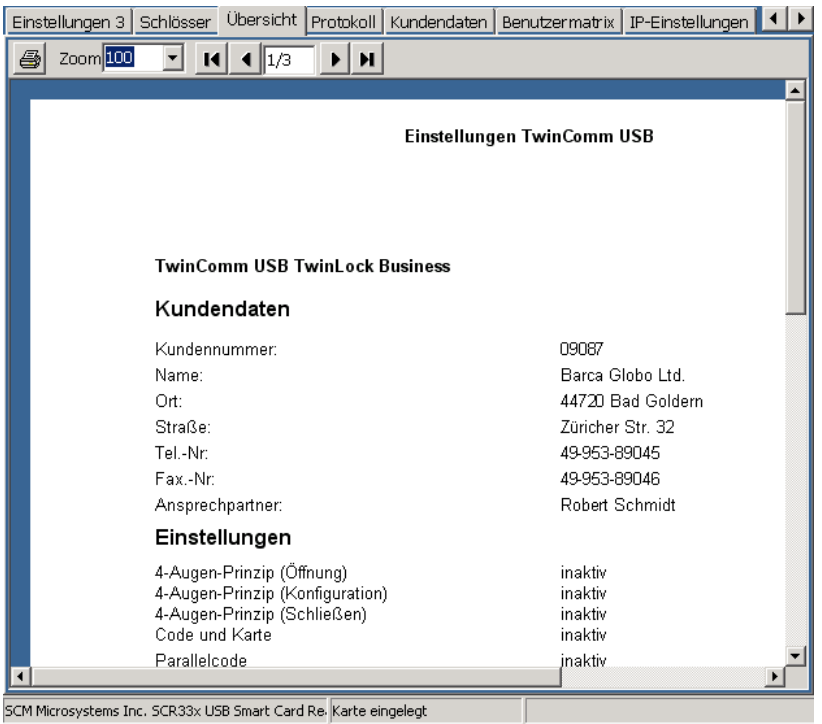

Abbildung 20 Registerkarte 'Übersicht' (Beispiel)

- Wählen Sie die Drucker-Schaltfläche, um die Übersicht zu drucken.
- Wählen Sie die Schaltflächen zum Anpassen der Anzeige, um die angezeigte Schriftgröße zu ändern und durch die Seiten zu blättern.

# 7.2.9 Protokoll

Mit dieser Registerkarte kann das Ereignisprotokoll mit 3000 Einträgen angezeigt und gedruckt werden. Siehe Abschnitt 'Mögliche Protokolleinträge' im Anhang.

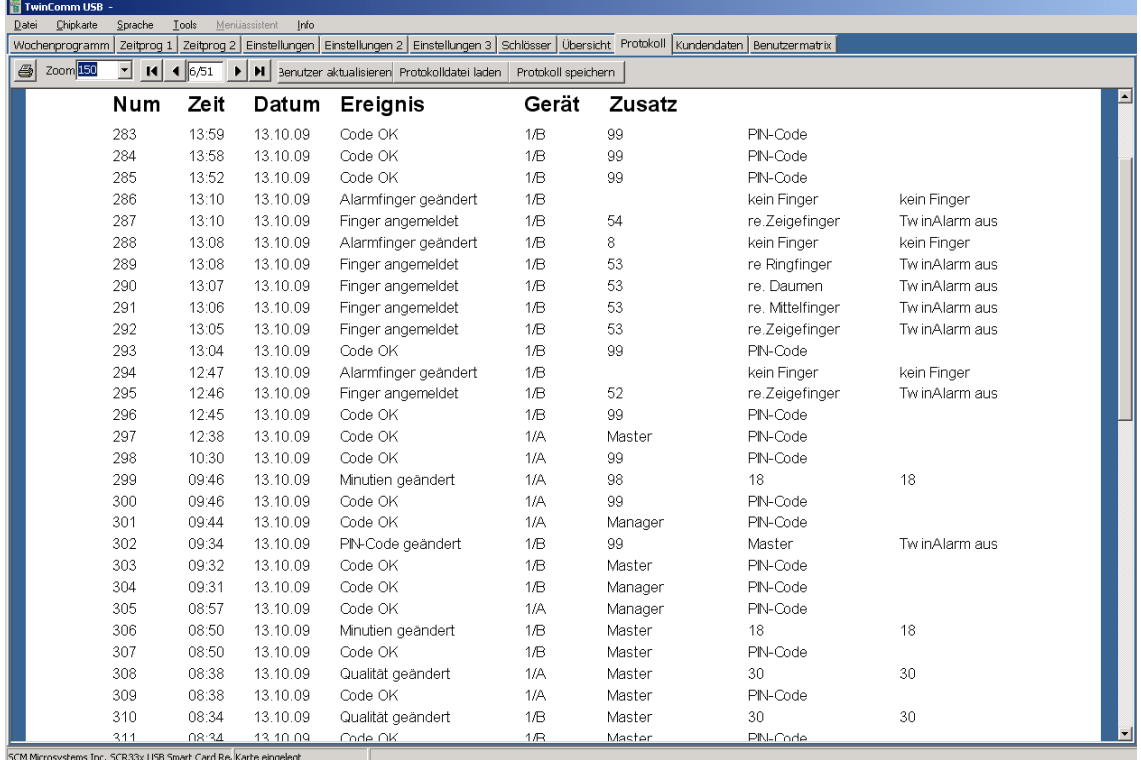

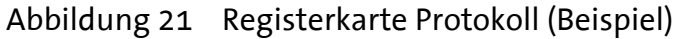

- Mit der Schaltflächen zum Drucken und zum Anpassen der Anzeige (siehe 'Drucken und Anzeige anpassen') können Sie drucken, die angezeigte Schriftgröße ändern und die Seiten des Protokolls durchblättern.
- Mit 'Benutzer aktualisieren' können Sie gegebenenfalls Benutzernummern im Protokoll durch in der Benutzermatrix angegebene Namen ersetzen.
- Mit 'Protokolldatei laden' können Sie eine mit Ausklappmenü 'Datei\Daten speichern' gespeicherte Protokolldatei (Protokoll.ecp) anzeigen.
- Mit 'Protokoll speichern' können Sie eine mit Ausklappmenü 'Datei\Daten speichern' gespeicherte Protokoll nach Excel exportieren (\*.csv).

Spalten (von links nach rechts):

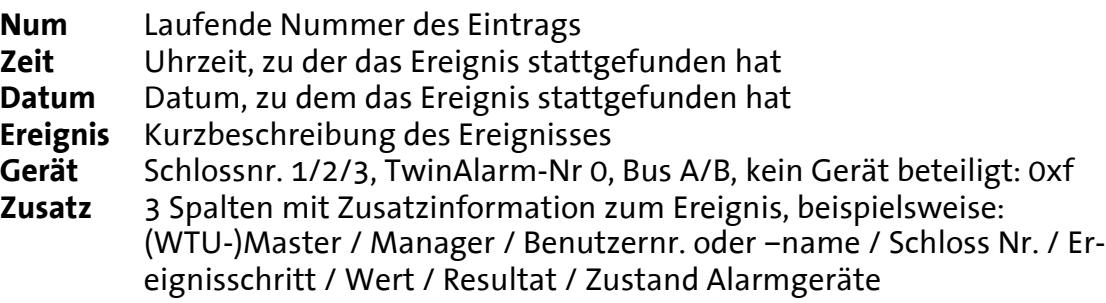

### 7.2.10 Kundendaten

Über diese Registerkarte können Sie Firmendaten eingeben, aus Dateien übernehmen und ändern.

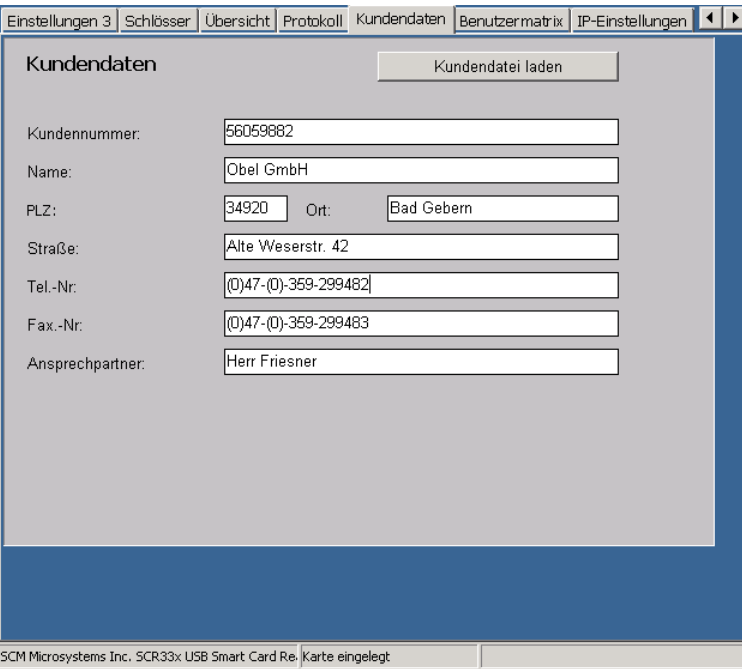

Abbildung 22 Registerkarte 'Kundendaten' (Beispiel)

Kunden- / Firmendaten werden sowohl ins Protokoll als auch in die Übersicht mit der Gesamtliste der Parameter übernommen.

- Mit 'Kundendatei laden' können Sie eine mit Menü 'Datei\Daten speichern' gespeicherte Firmendatendatei (\*.dcd) anzeigen.
- Noch nicht im System erfasste Firmendaten können Sie in den Eingabefeldern eintragen und mit Ausklappmenü 'Datei\Daten speichern' speichern.

## 7.2.11 Benutzermatrix

Matrix mit 1 bis 100 individuell autorisierbaren Benutzern mit Auflistung ihrer Autorisierungen im System. Bei bestimmten Benutzern wie Benutzer 00, dem der Mastercode zugeordnet ist, sind gewisse Autorisierungen nicht änderbar.

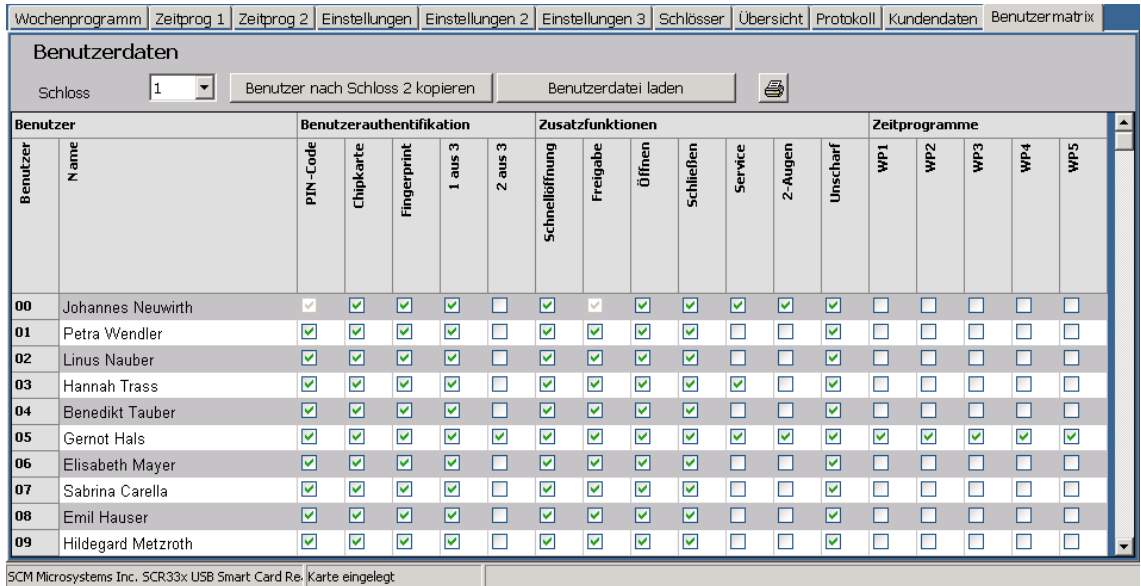

Abbildung 23 Registerkarte 'Benutzermatrix' (Beispiel)

Schloss Anzeige der Nummer des Schlosses, für das die angezeigten Benutzereinstellungen gelten (nach Import der Konfiguration)

- Mit 'Benutzerdatei laden' können alle gegebenenfalls Benutzerdatei gesammelt auf ein zweites Schloss übertragen werden.
- Mit 'Benutzer nach Schloss 2 kopieren' können alle Benutzereinstellungen gegebenenfalls gesammelt auf ein zweites Schloss übertragen werden.
- Wählen Sie Vorspalte [Code] / Zeilenkopf [00] um Kontrollkästchen gebündelt zu aktivieren oder die Aktivierung rückgängig zu machen.

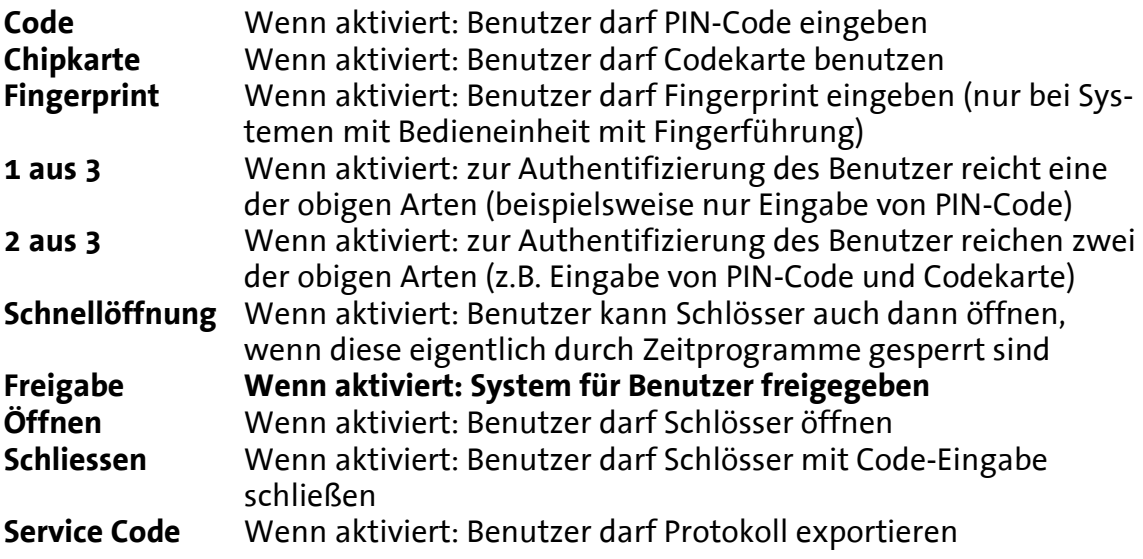

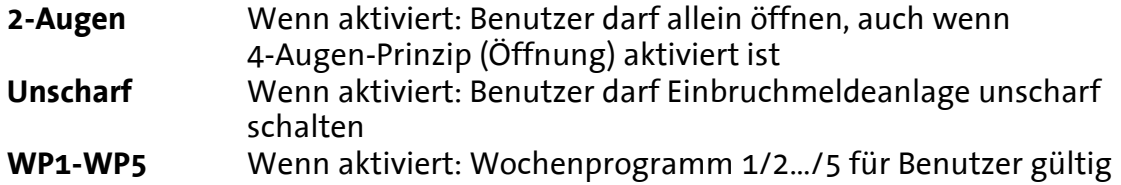

### 7.2.12 Online

Auf Registerkarte Online können gegebenenfalls die Online-Verbindung aktiviert, der Verbindungsstatus überprüft und Systemeinstellungen gemacht werden.

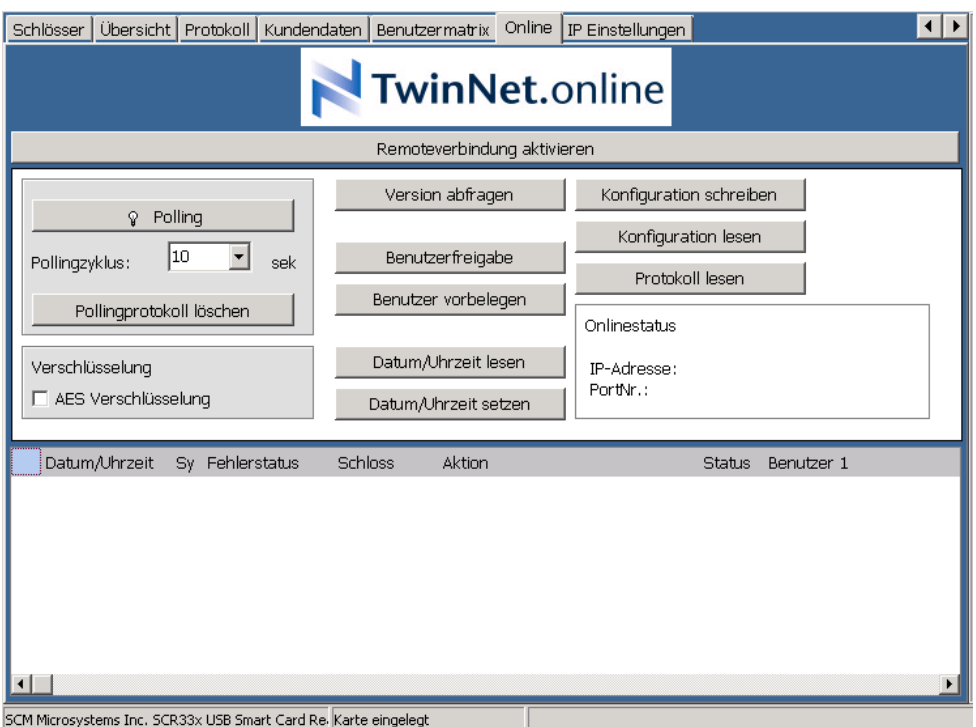

Abbildung 24 Registerkarte Online

Aktivieren Sie das Kontrollkästchen TwinIP aktiv auf Registerkarte 'Einstellungen 3', um Erweiterungseinheit TwinIP für die Netzwerkanbindung einzuschalten.

Nach der Aktivierung können Sie die Verbindung auf Registerkarte 'Online' mit Remoteverbindung aktivieren herstellen.

Via aktivierte Online-Verbindung können Benutzer freigegeben oder gesperrt werden, die Systemzeit kann überprüft und eingestellt, die Systemversion kann angezeigt werden, Protokolle können gelesen werden und Konfigurationen können gelesen und überprüft sowie neu ins System übertragen werden.

Zusätzlich können die AES (Advanced Encryption Standard) Verschlüsselung aktiviert und deaktiviert werden sowie Einstellungen zum Polling, zur Kommunikation mit dem System gemacht werden.

Unten auf der Registerkarte wird das Polling-Protokoll angezeigt.

冨

# 7.2.13 IP-Einstellungen

Auf Registerkarte IP-Einstellungen können gegebenenfalls Adressdaten für die Online-Verbindung geprüft und aktualisiert werden.

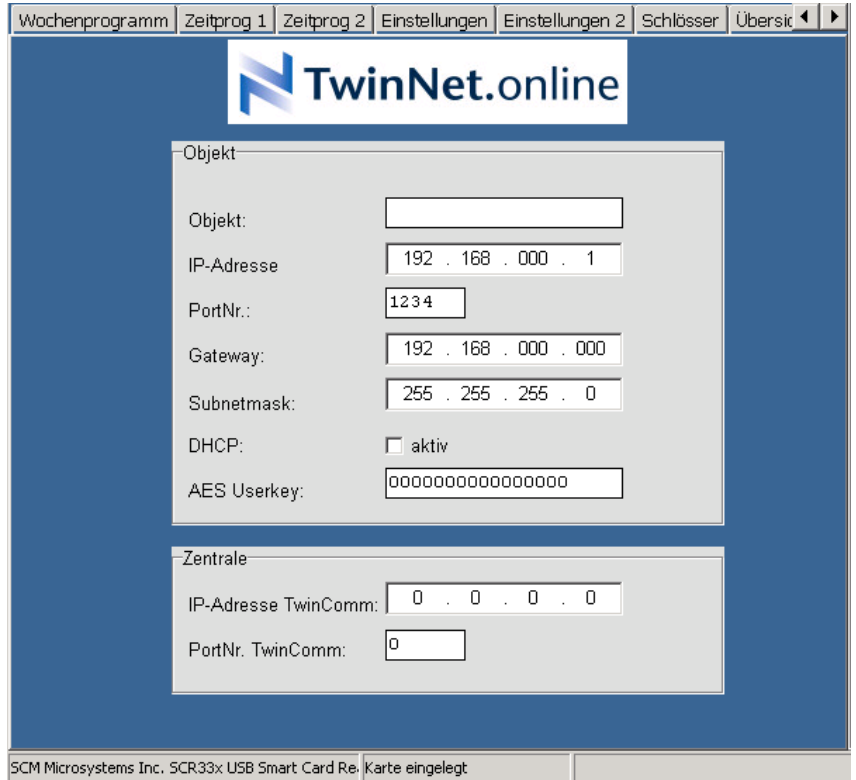

Abbildung 25 Registerkarte IP-Einstellungen

Aktivieren Sie das Kontrollkästchen TwinIP aktiv auf Registerkarte 'Einstellungen 3', um Erweiterungseinheit TwinIP zu einzuschalten, die das System an ein Netzwerk anbindet.

Nach der Einstellung können Sie die Verbindung auf Registerkarte 'Online' mit Remoteverbindung aktivieren herstellen.

Objektdaten für das System sind frei wählbar. Die Einstellungen in der Abbildung zeigen die Werkseinstellung des Systems.

# 8 Änderungshistorie des Dokuments

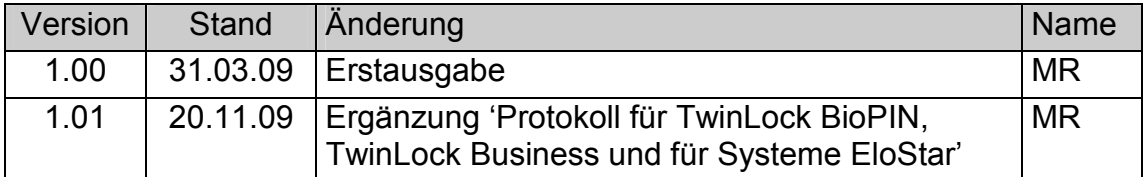

!!! Irrtum vorbehalten !!!

# 9 Support / Hotline

#### INSYS MICROELECTRONICS GmbH

Geschäftsbereich Sicherheitstechnik

Waffnergasse 8

- D 93047 Regensburg
- Tel.:  $+49(0)941 58692-22$
- Fax.:  $+49(0)941 563471$ E-Mail: support@insys-security.de

Internet: www.insys-security.de

# 10 Anhang

# 10.1 Protokolleinträge für TwinLock BioPIN, - Business und für Systeme EloStar

Siehe auch Abschnitt 'Protokoll' oben.

Das Protokoll mit maximal 3000 Einträgen ist von oben nach unten zu lesen. Ältere Einträge, die sich ganz oben befinden, brauchen im Normalfall nicht ausgewertet zu werden. Der neueste Eintrag befindet sich ganz unten. Jedes Protokoll kann als Datei gespeichert, nach Excel exportiert und gedruckt werden.

Anhand der chronologischen Abfolge der Protokolleinträge mit Zeitstempel lassen sich die Ereignisse im Schlosssystem transparent nachverfolgen.

In der im Folgenden angezeigten Tabelle finden Sie alphabetisch geordnete Einträge, die im Protokoll angezeigt werden können, Kurzbeschreibungen auch mit gegebenenfalls zusätzlich angezeigten Parametern sowie Erläuterungen.

Spaltenüberschriften:

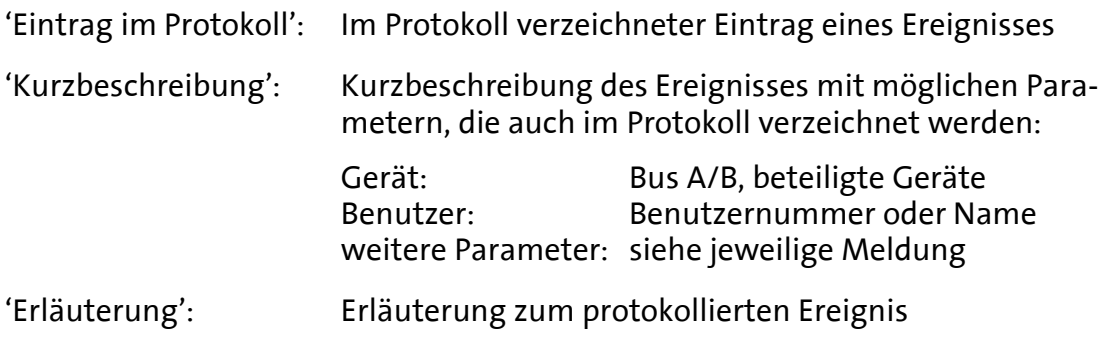

圖

# 10.1.1 Protokolleinträge

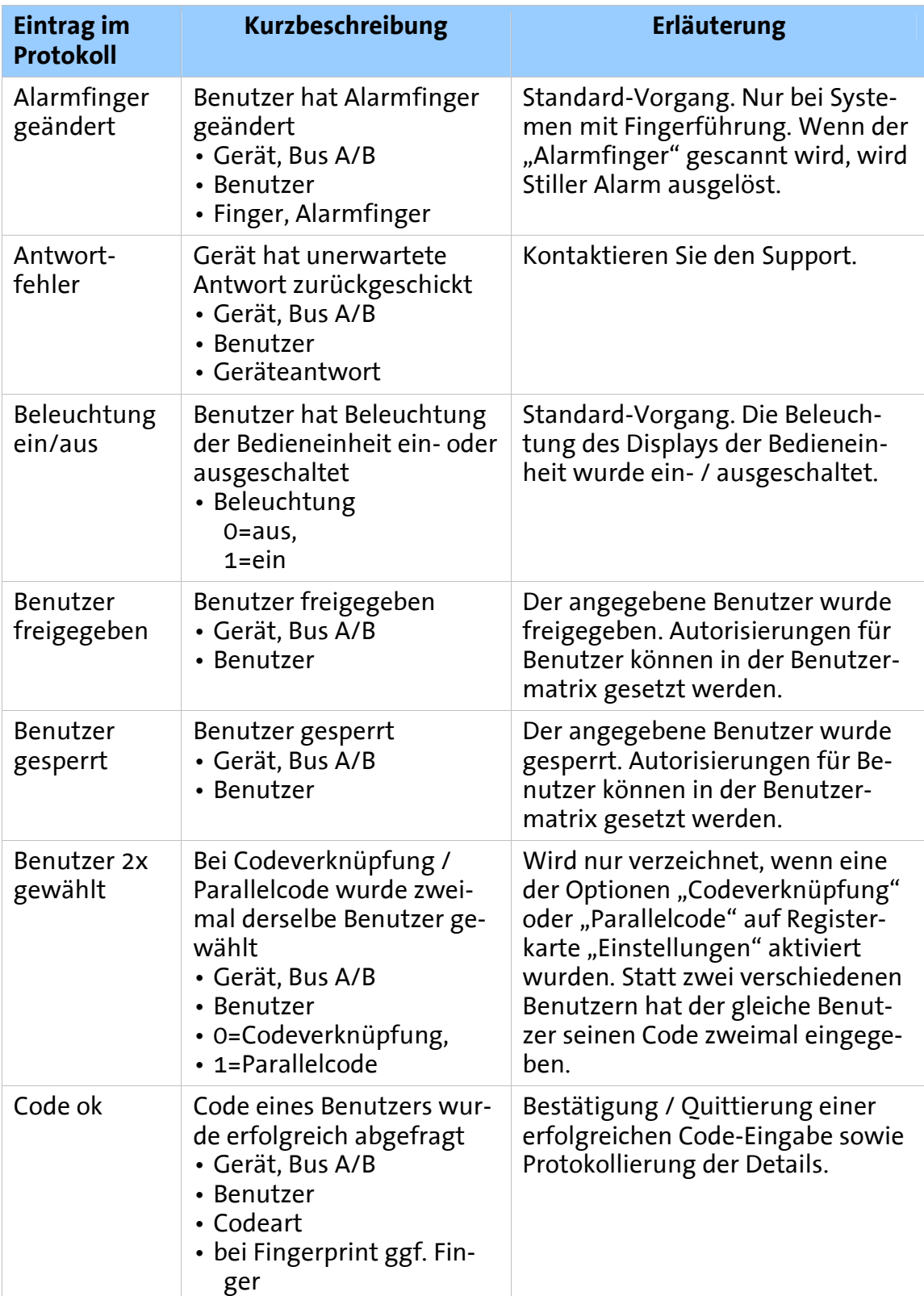

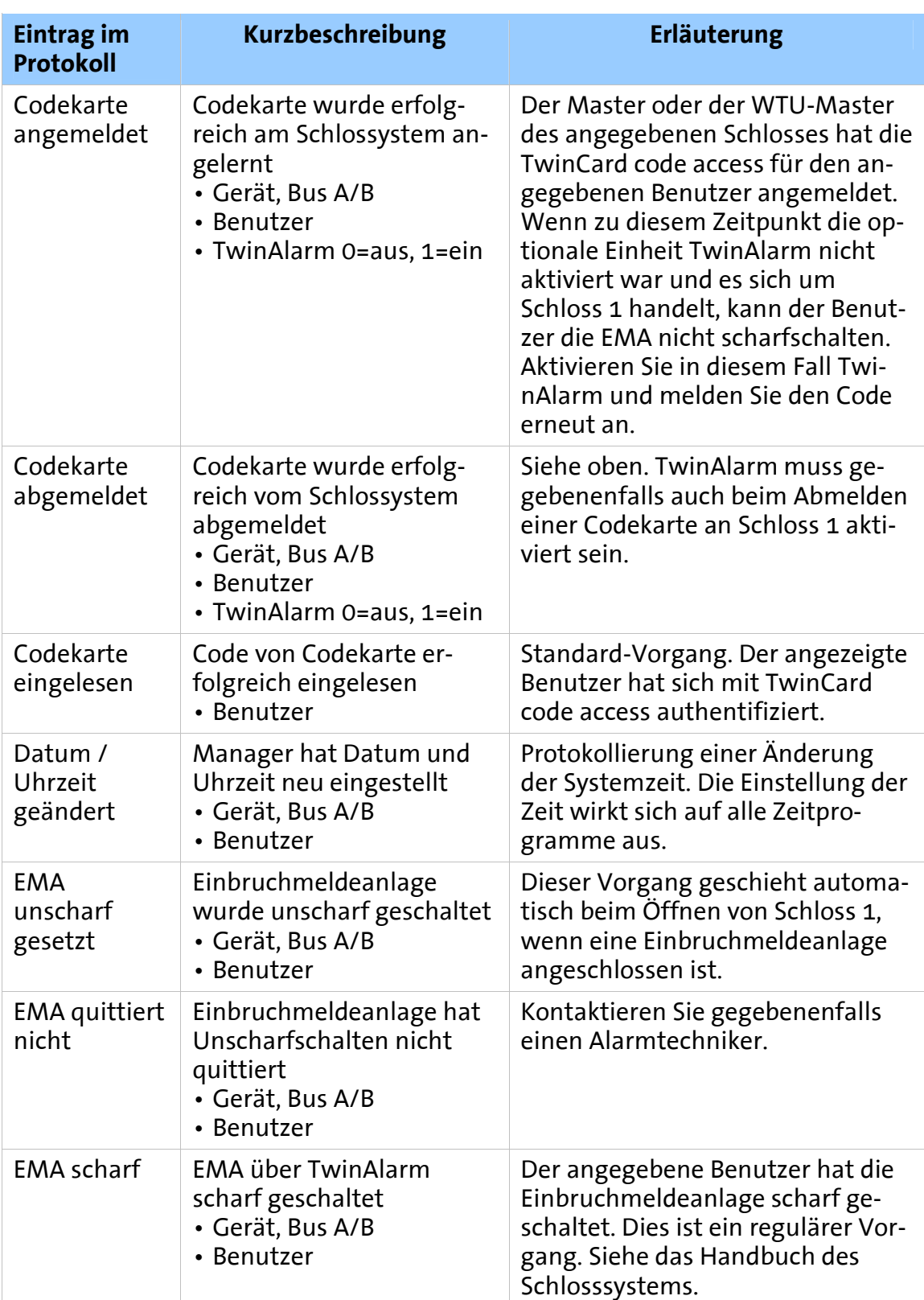

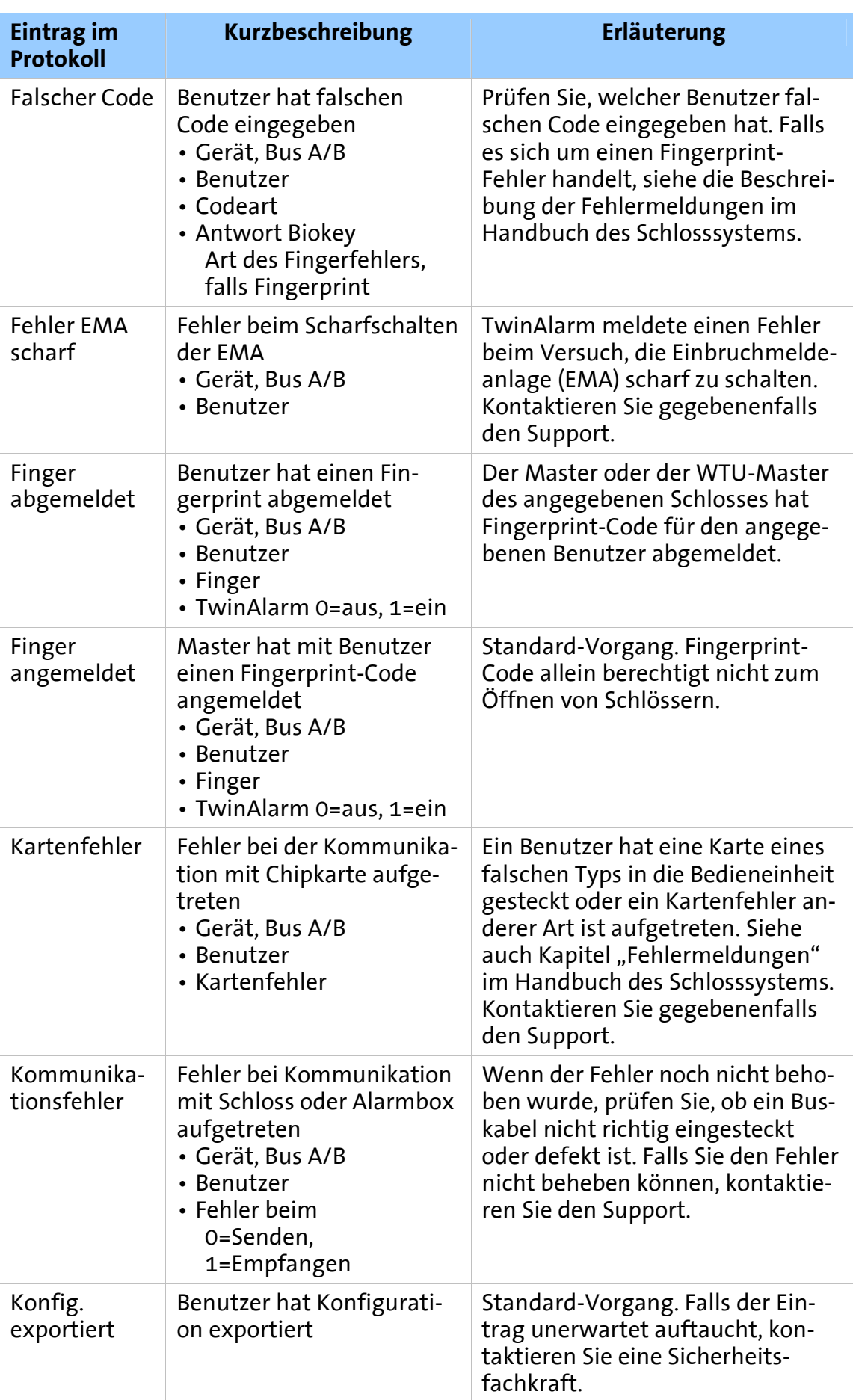

37

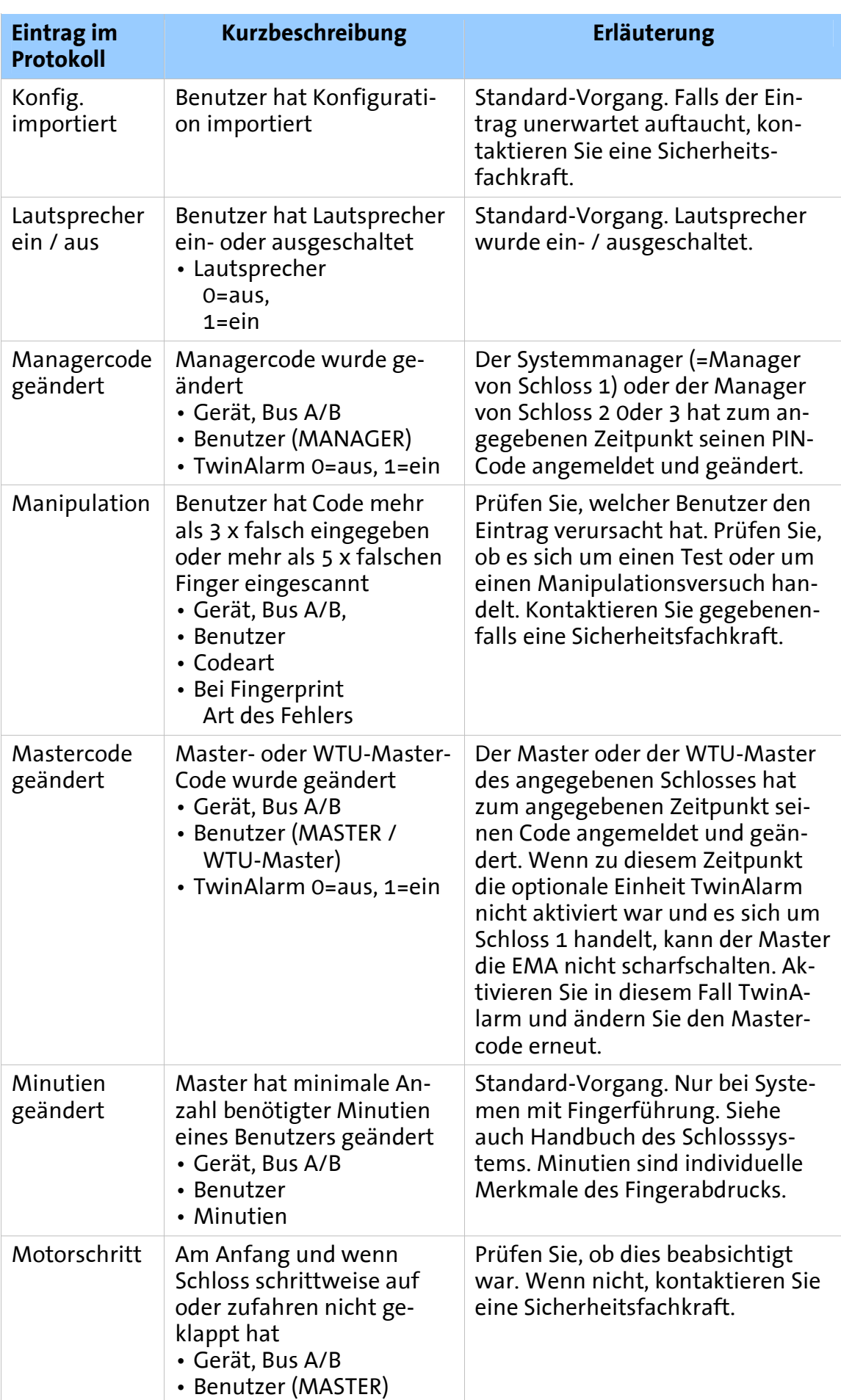

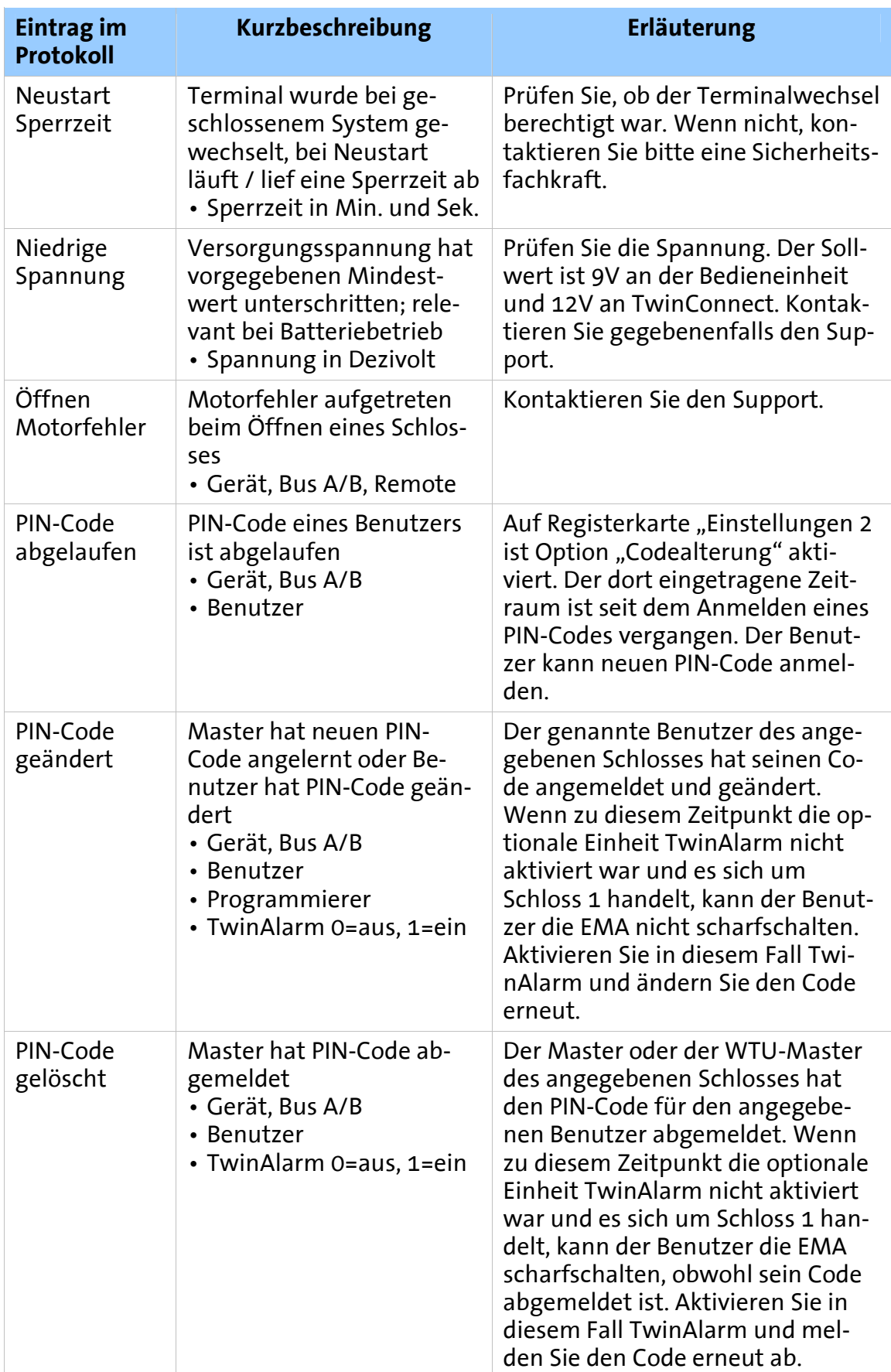

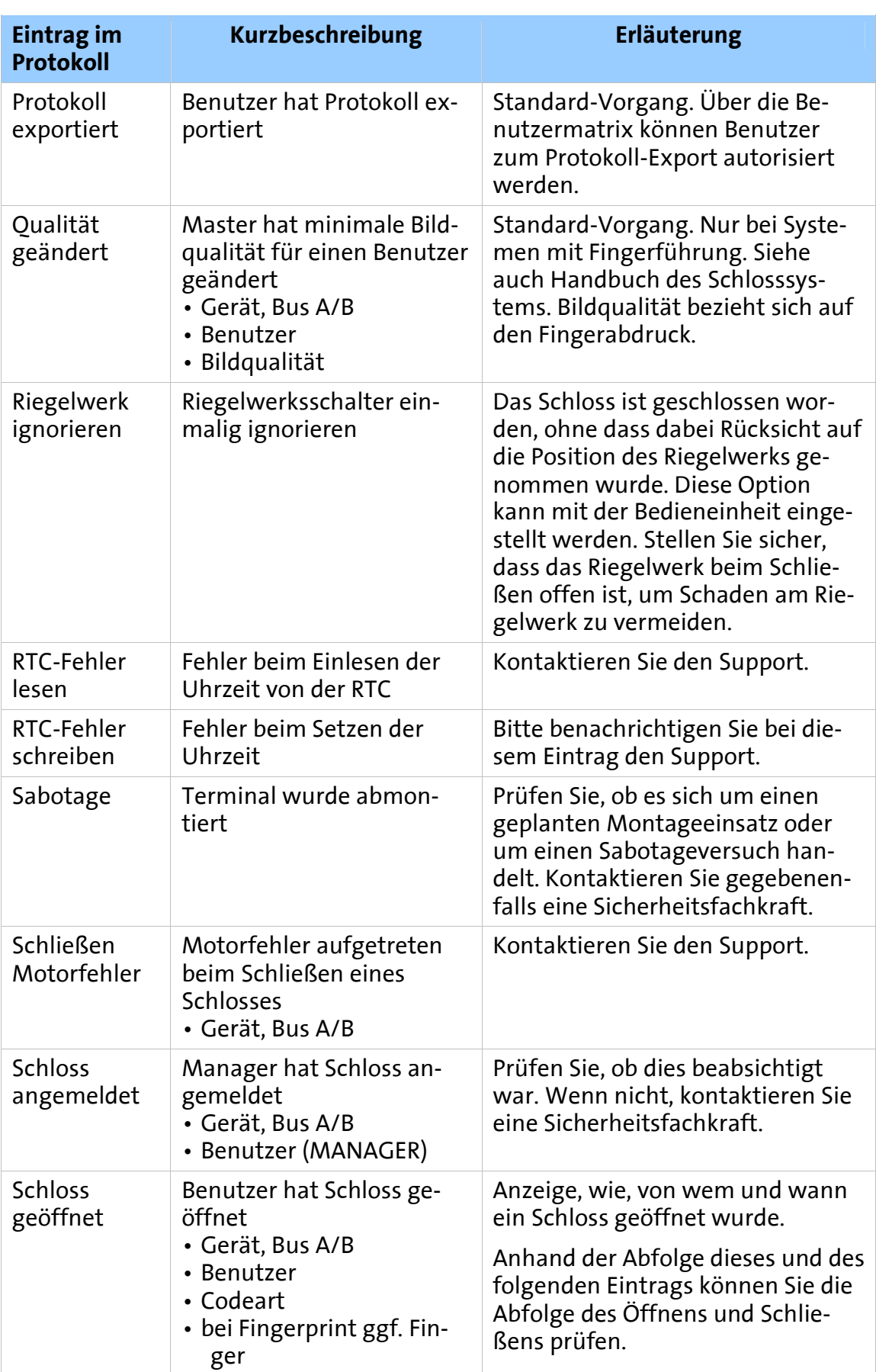

圖

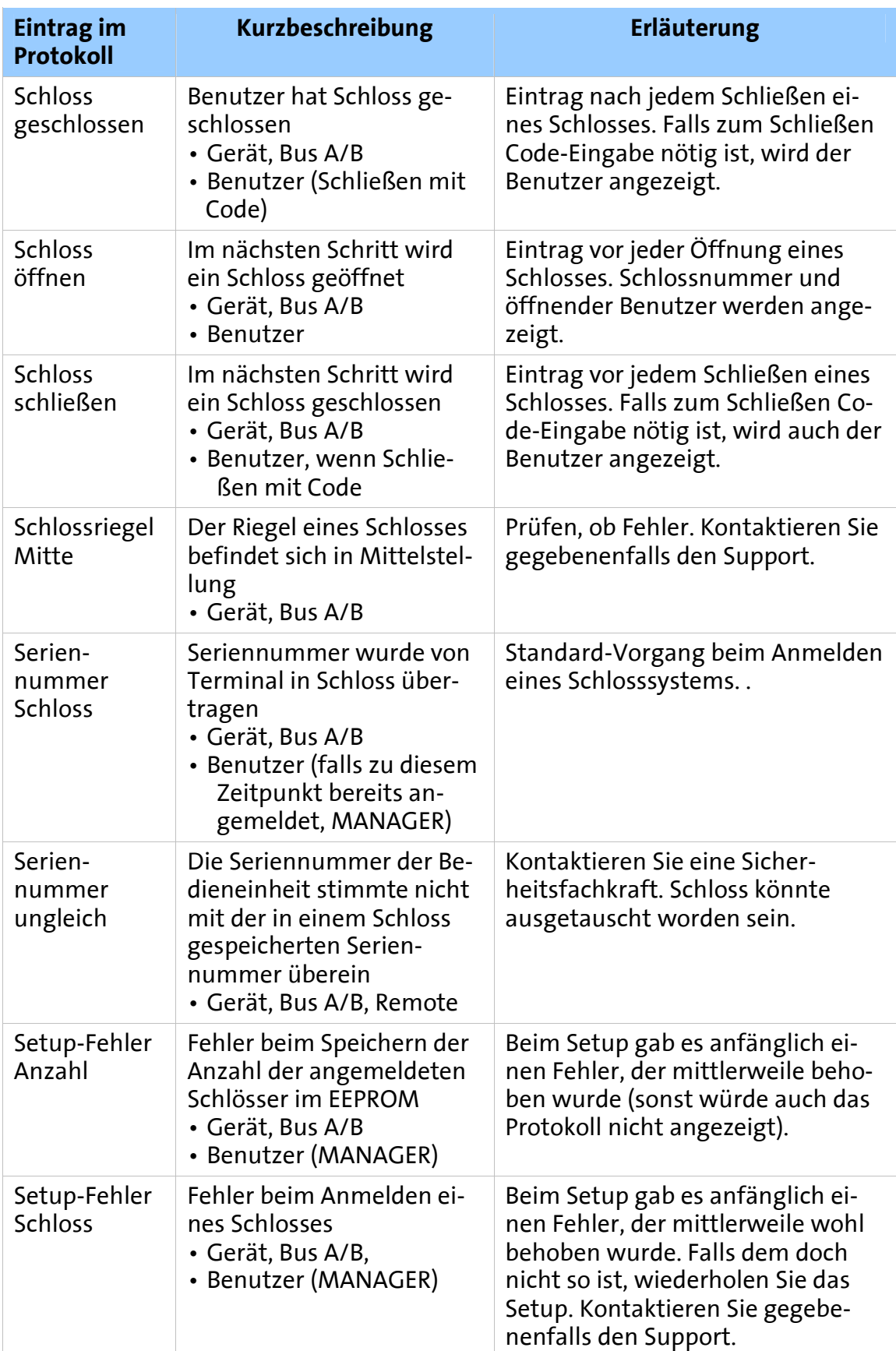

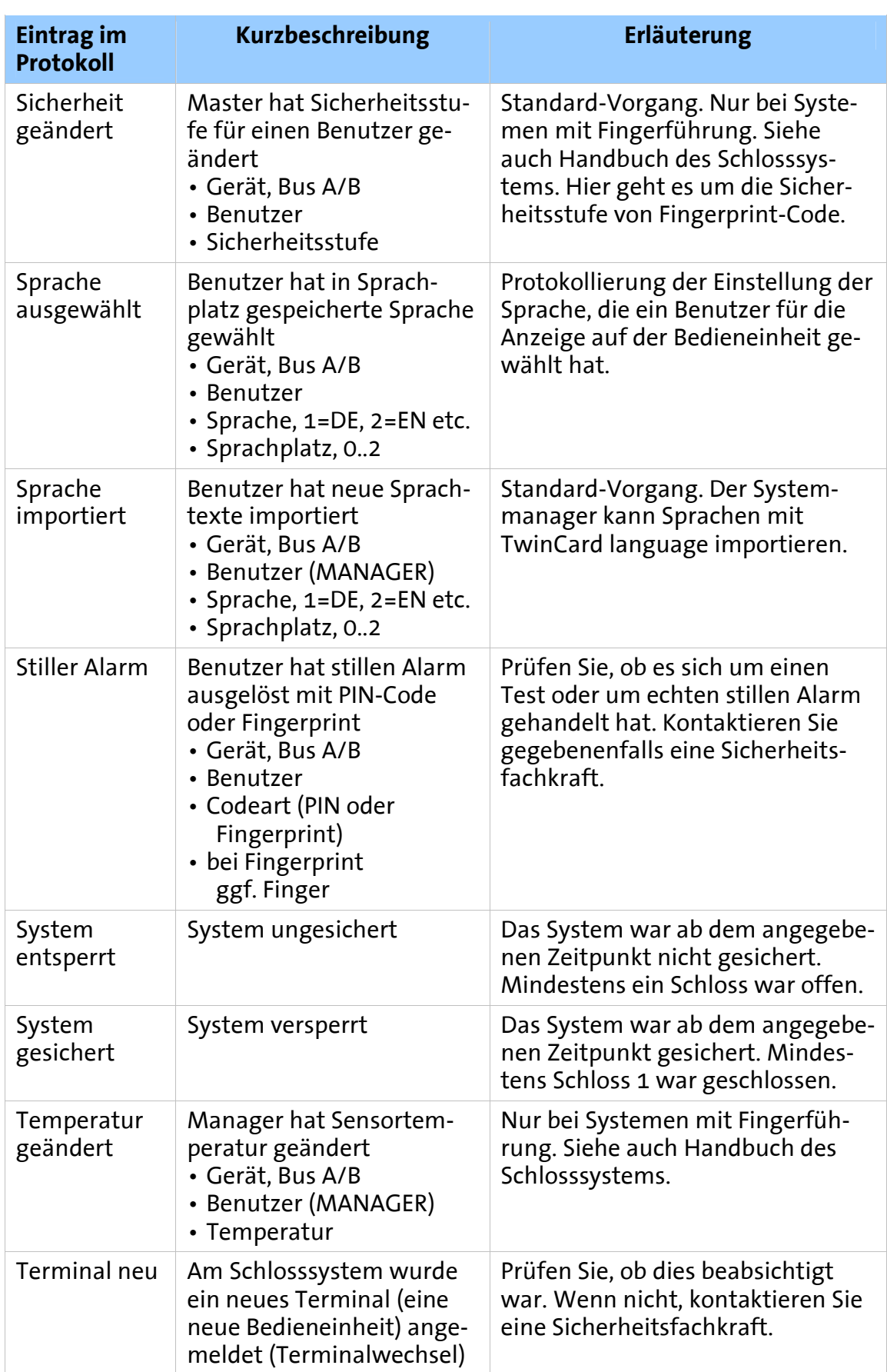

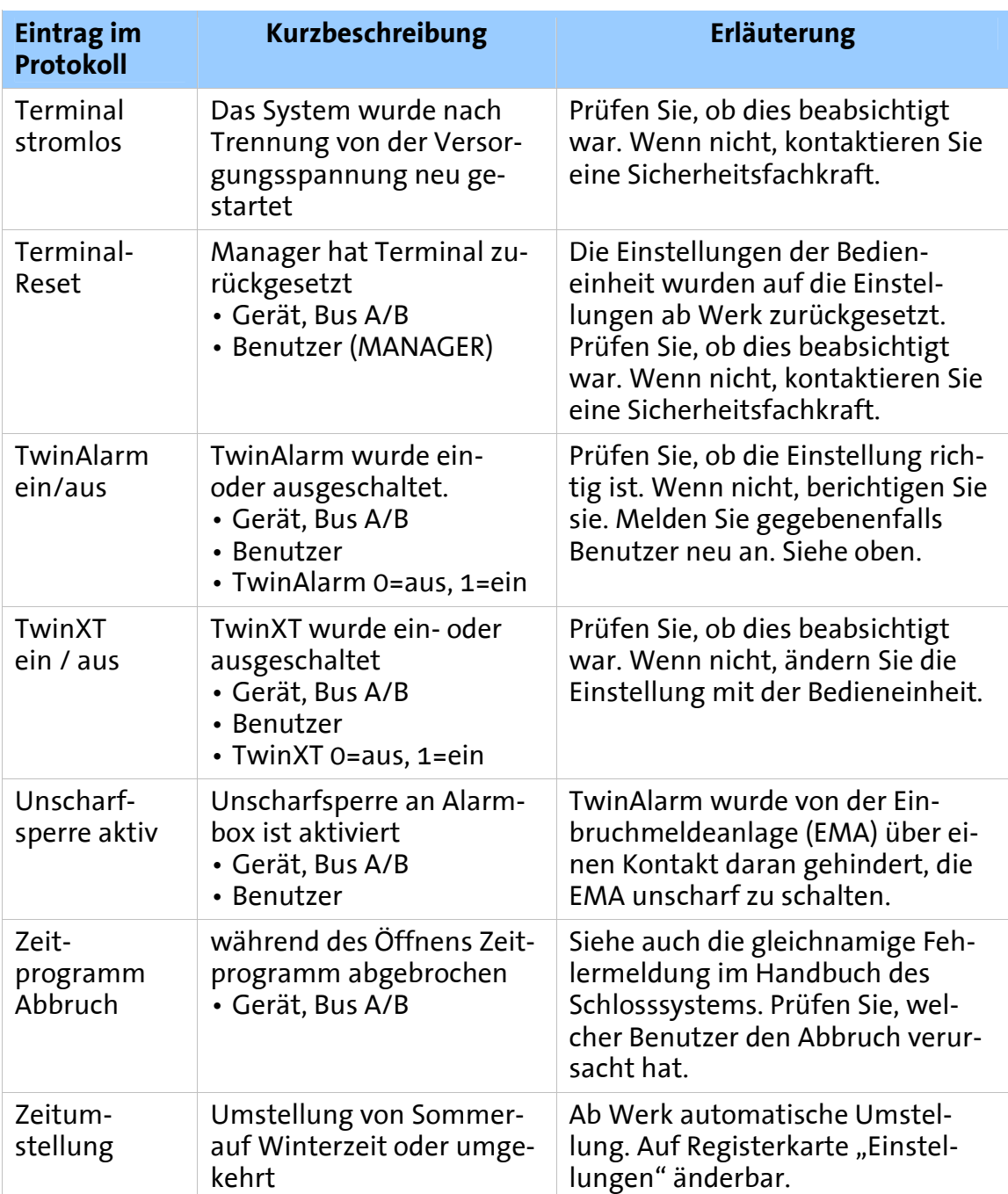

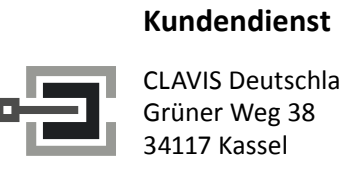

CLAVIS Deutschland GmbH Grüner Weg 38 34117 Kassel Telefon: +49 (0)561 988 499-0

E-Mail: info@tresore.eu Internet: www.tresore.eu www.tresorschloss.de